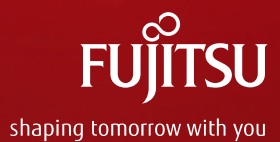

## scFLOW(R) 29 例題29.1

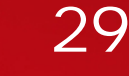

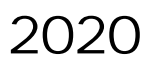

0 Copyright 2020 FUJITSU LIMITED

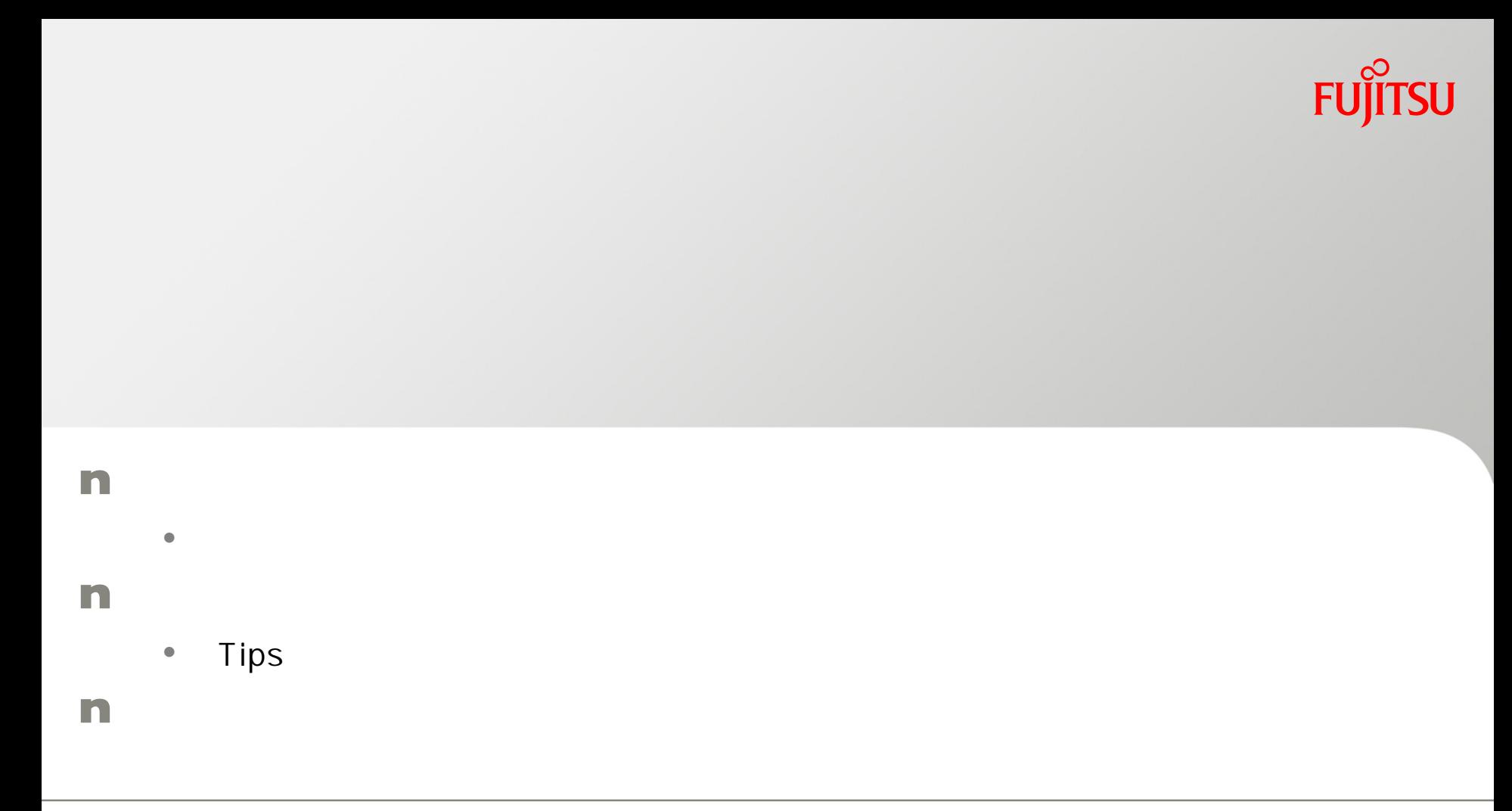

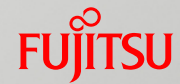

## n <sub>a</sub>

#### n MSC **scFLOW**(R)

#### C: \Program Files\Cradle\scFLOW14\Manuals\HTML\Exercise\_jpn\index.html

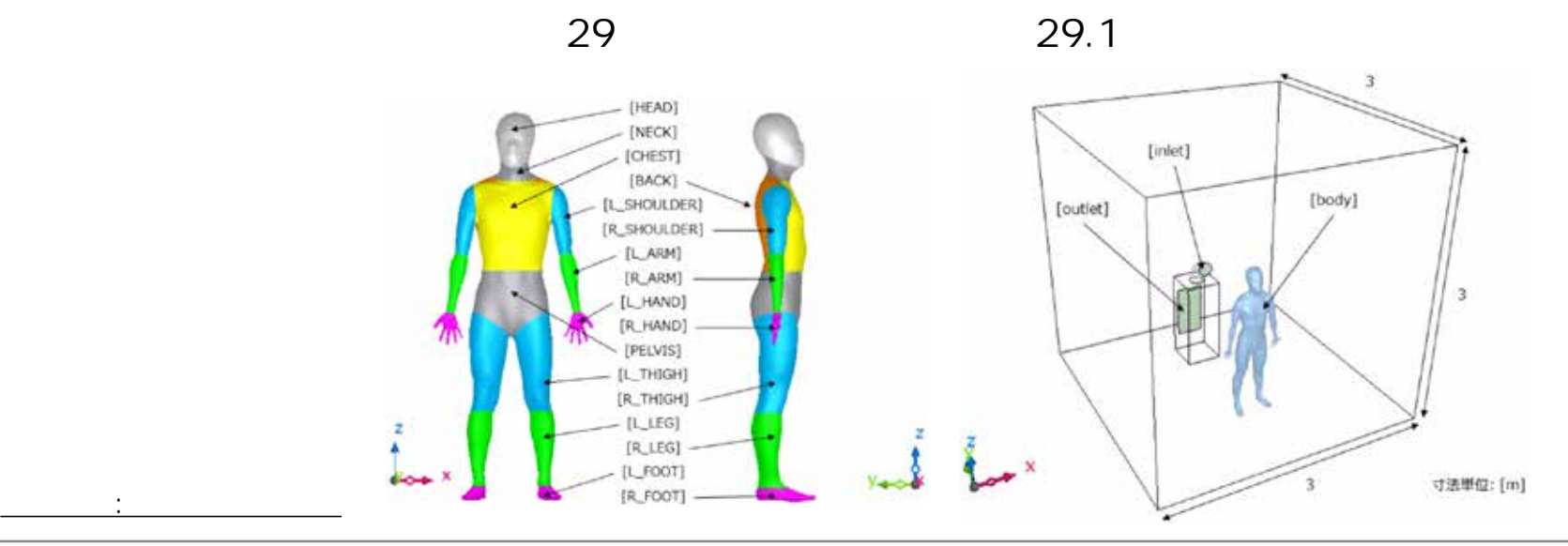

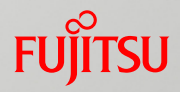

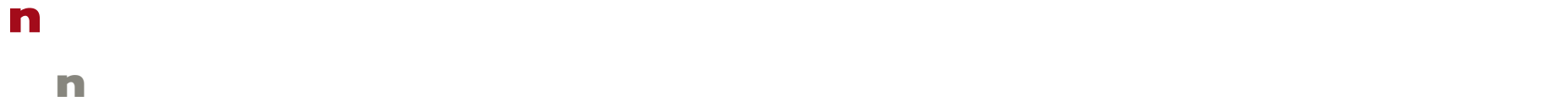

 $\blacksquare$ 

#### • 男性��便利で工夫され たGUIを備えたソフトウェアには殆ど触れたことが無い

• 資格��日本機械学会認定計算力学技術者(熱流体力学分野) n 実施日 ��6月下旬のとあ る一日

#### n マシン

n PC

#### • WAN

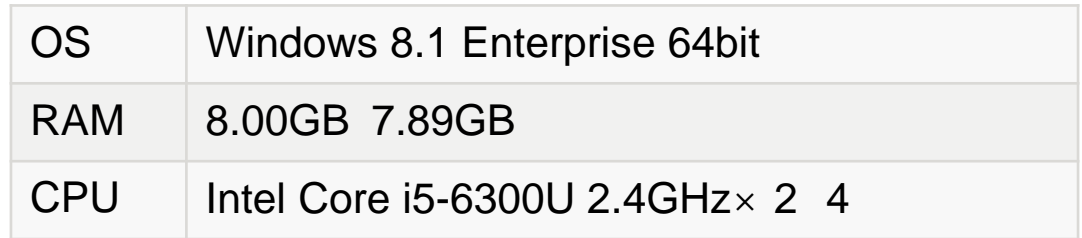

## Tips

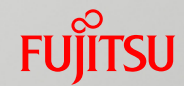

#### n 始める前に

#### n scFLOW …

#### n 次の場所に在るのを発見

## • C: \Program Files\Cradle\scFLOW14\Samples\_scFLOW\Exercise\_fix.cab

• Exercise\exA29\exA29-1 exA29

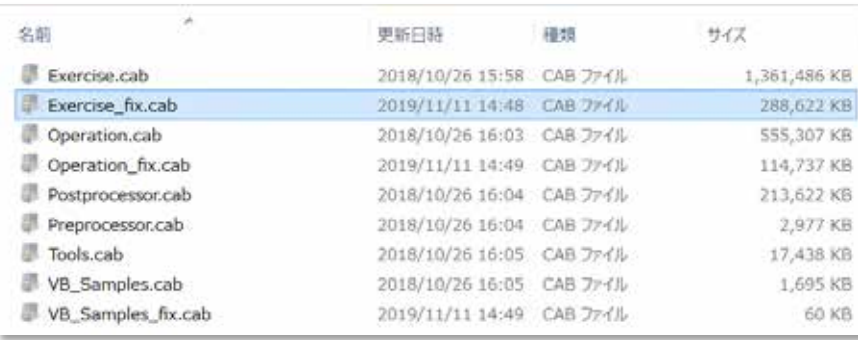

いちかん アイデン (San Antonio San Antonio San Antonio San Antonio San Antonio San Antonio San Antonio San Antonio San

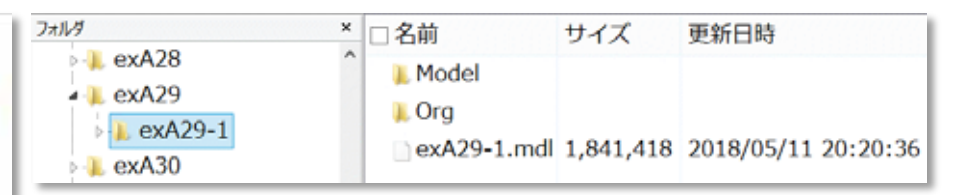

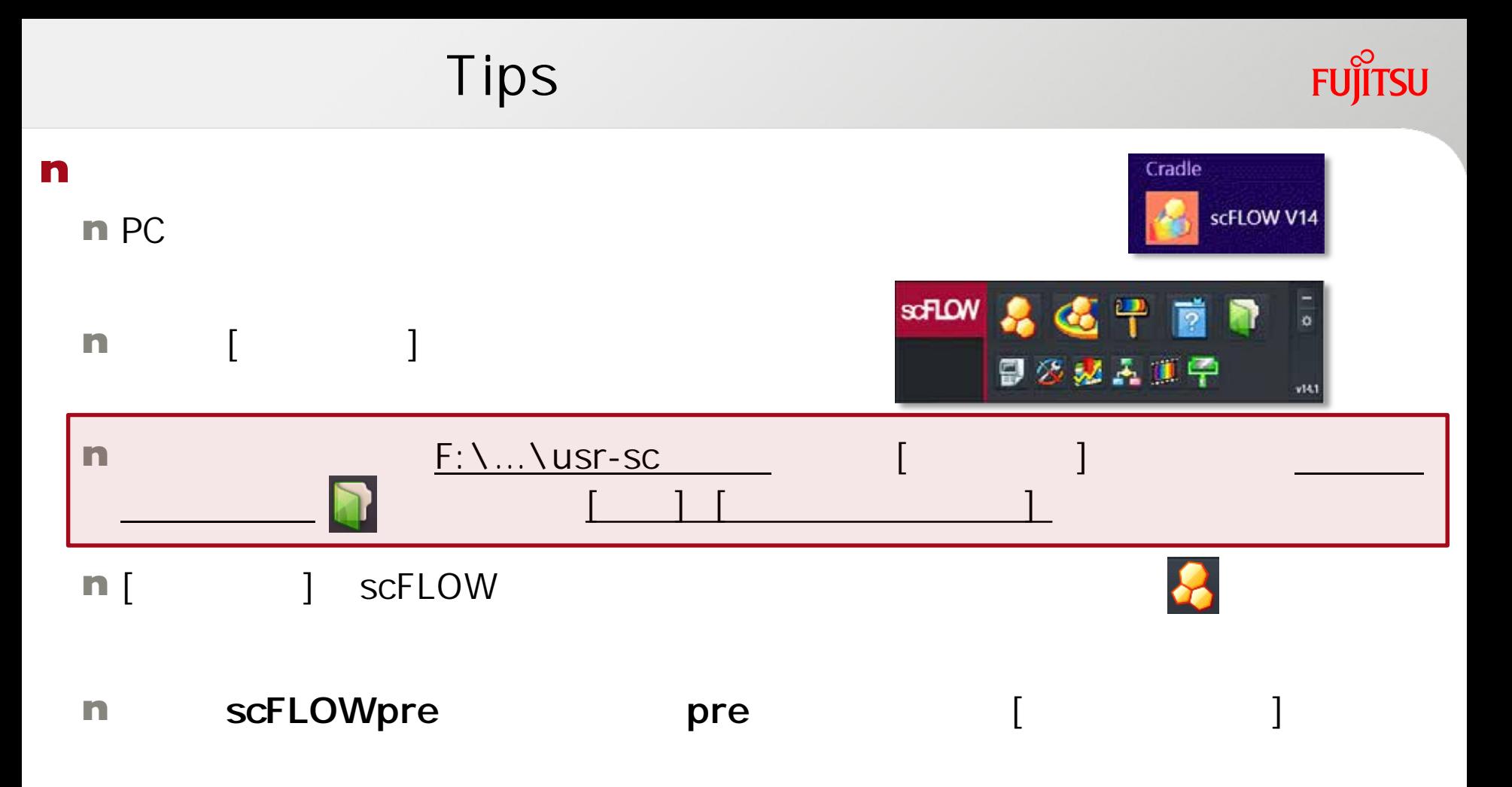

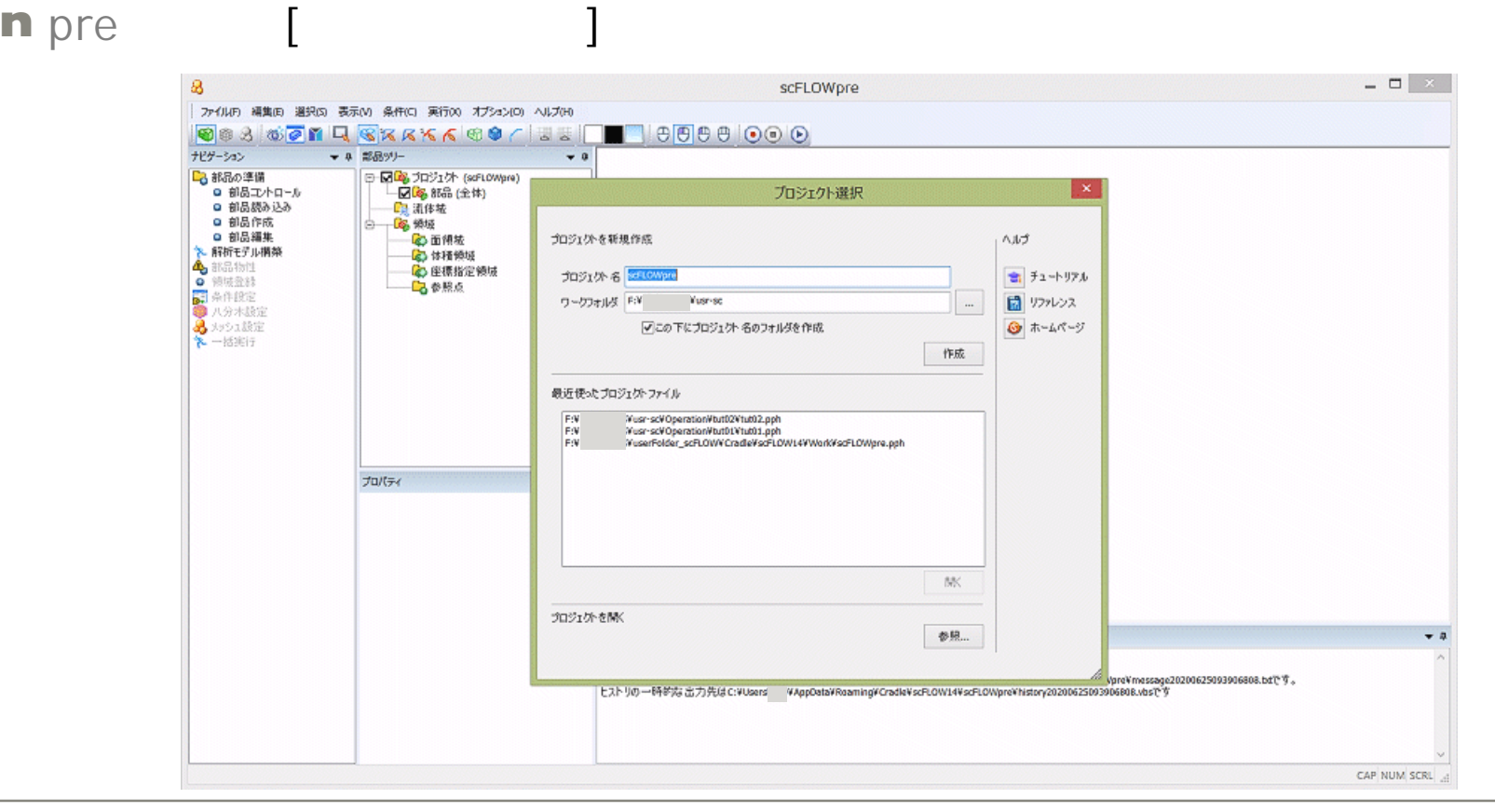

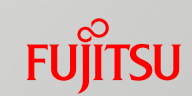

• The body-JOS-model •  $F:\ X \rightarrow Y$ usr-sc

• The contract  $\mathcal{L}(\mathcal{L})$ 

n [ $\Box$ 

• [作成]ボタンを押下します。すると • F: \... \usr-sc\body-JOS-model

•  $exA29$ 

 $\mathbf{u}$ 

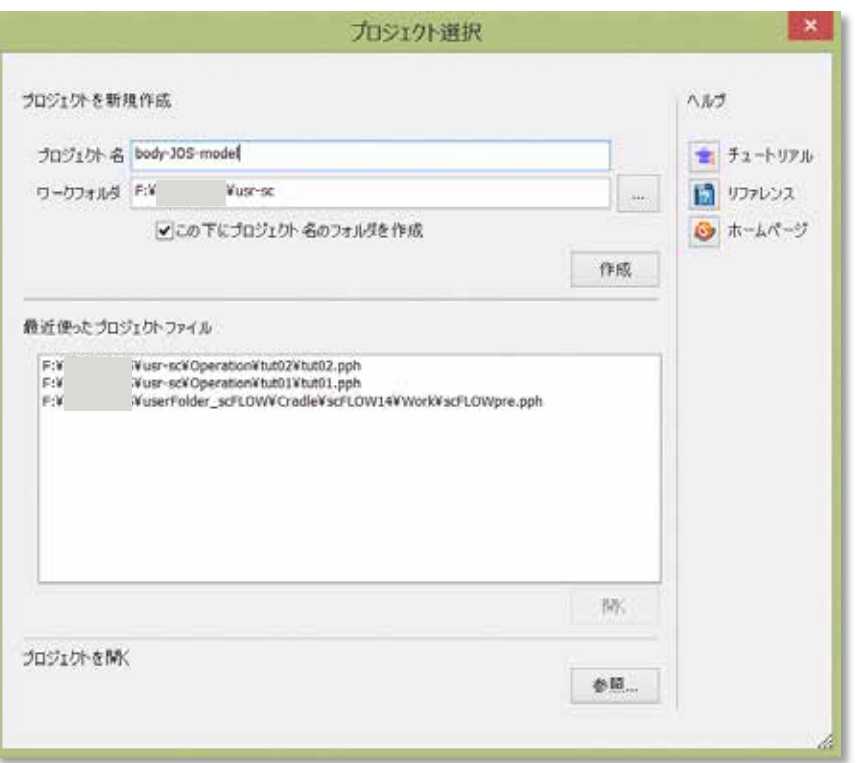

#### n <sub>in t</sub>

#### • メインメニューの一番左にある[ファイル]をプルダウンして、[**インポート…**] \* ...\usr-sc\body-JOS-model\exA29\exA29-1\**exA29-1.mdl**

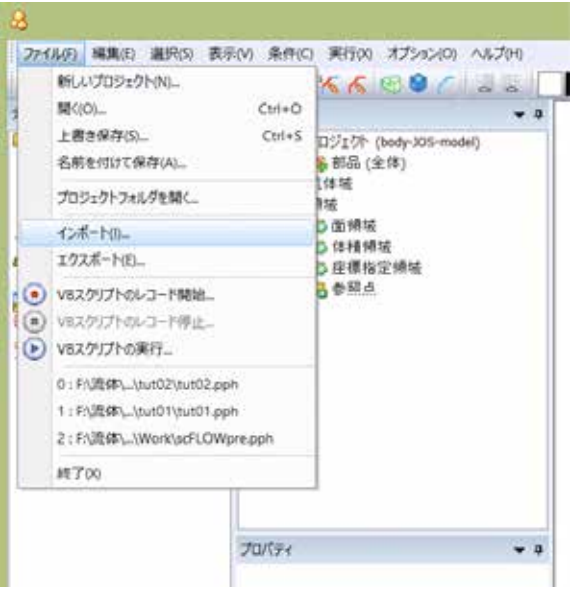

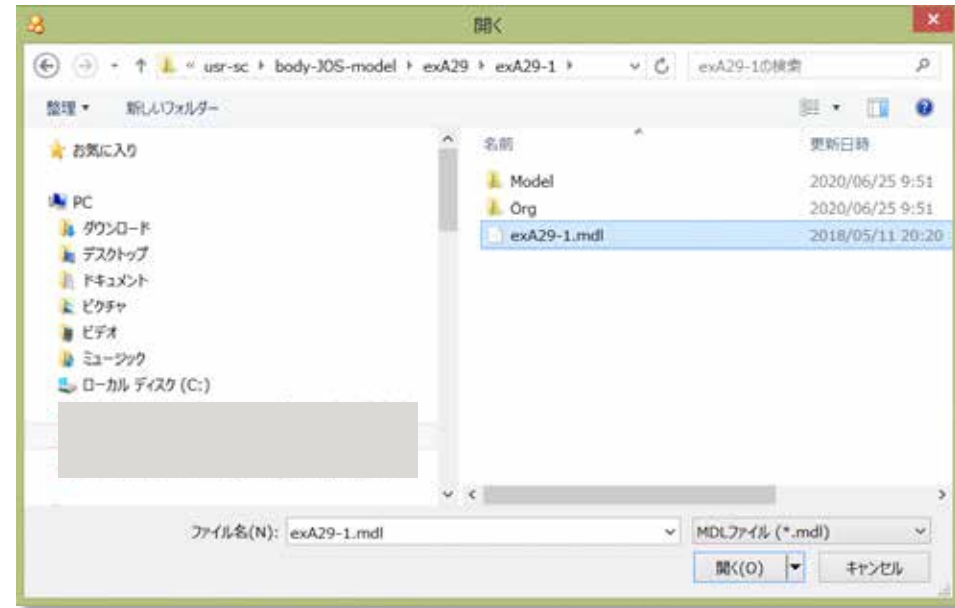

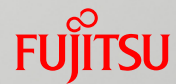

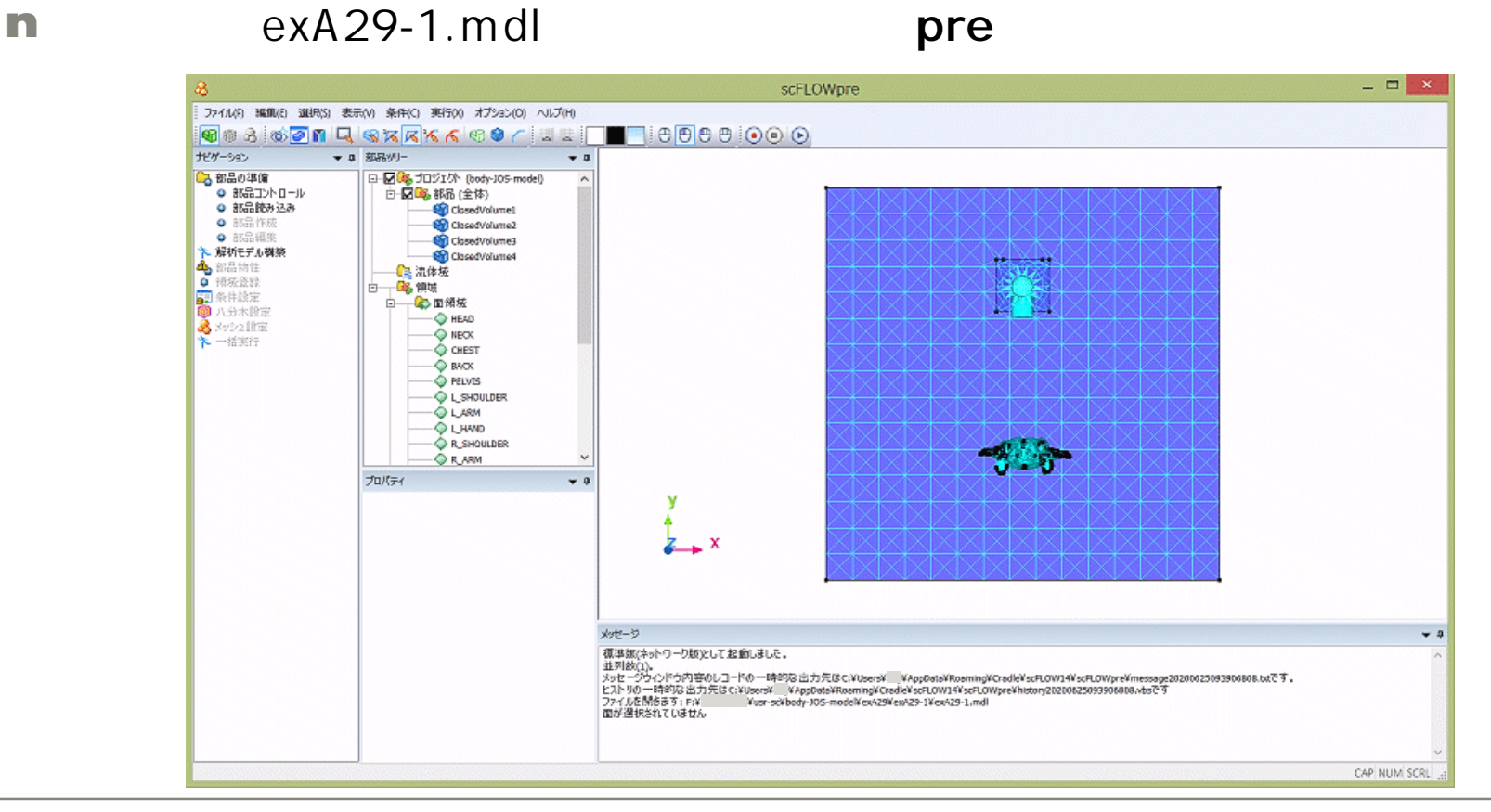

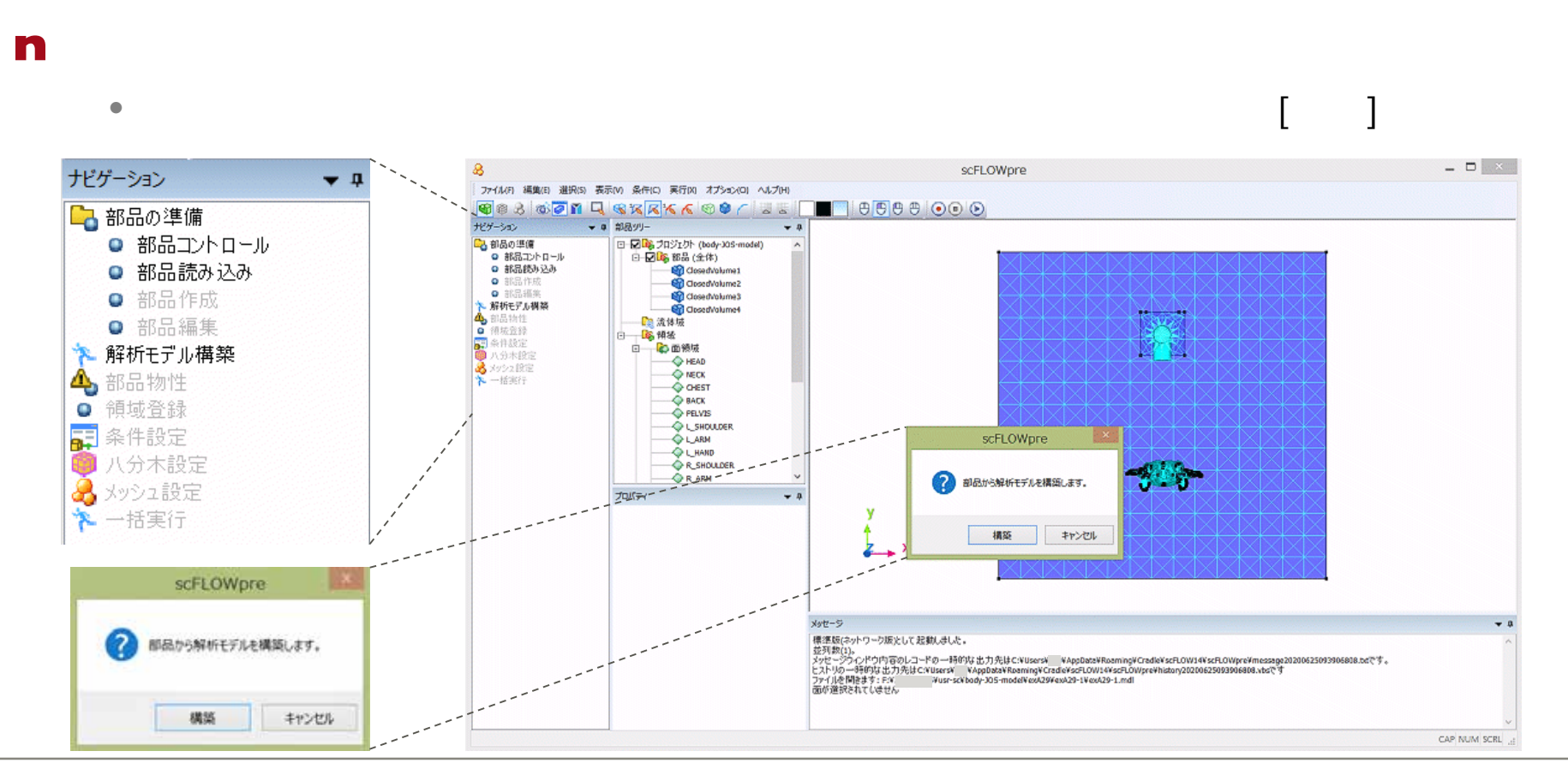

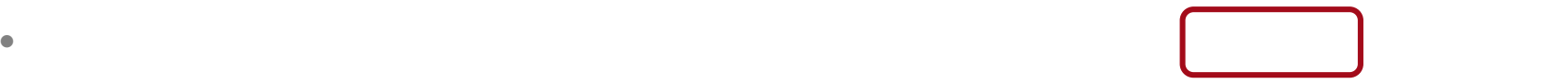

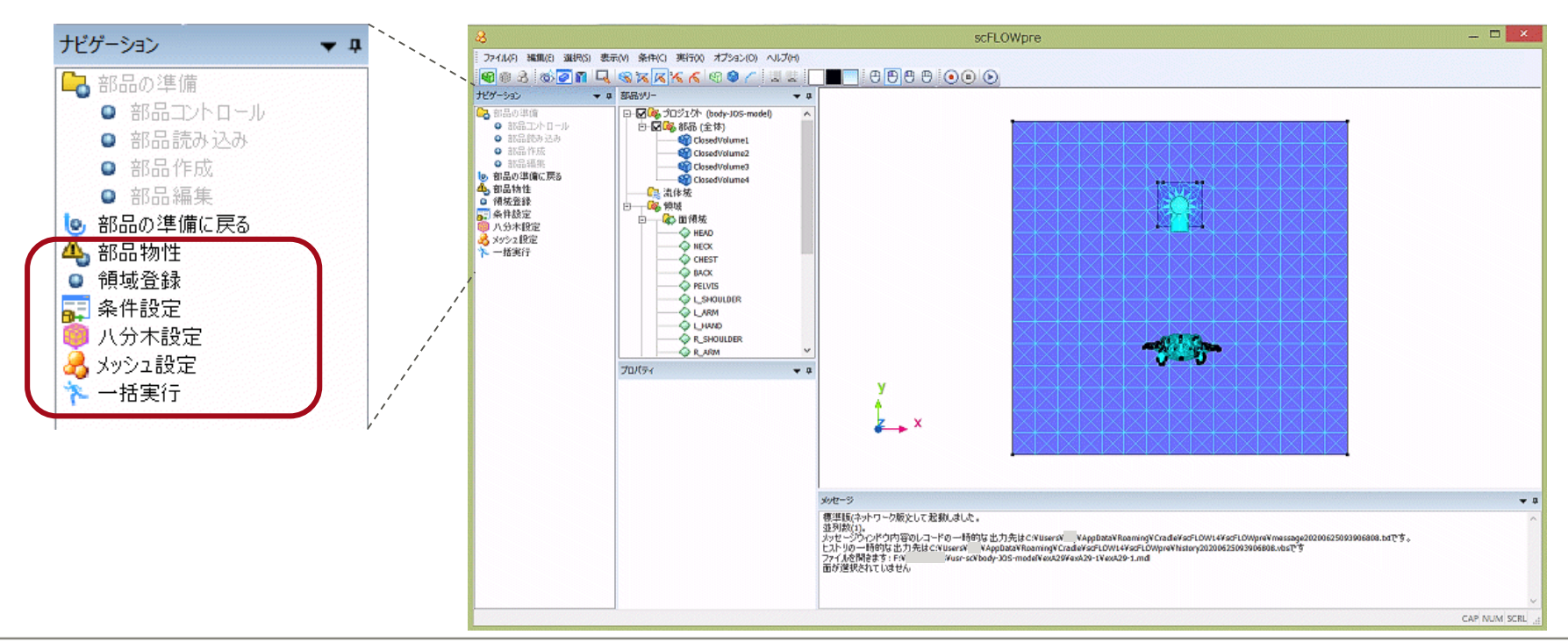

• すると、「ナビゲーション」ウィンドウの内容が変わりました。

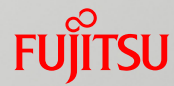

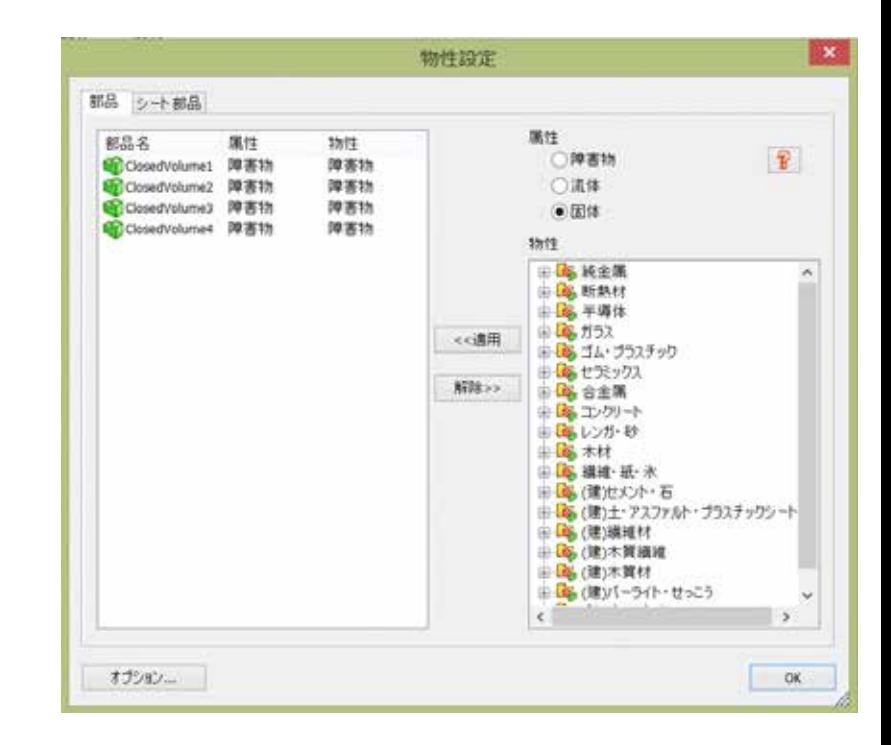

n 部品物性

• ナビゲーションから「**部品物性**」をクリックすると

[**物性設定**]パネルがポップアップしました

#### • **ClosedVolume1**

**気体(非圧縮性) 空気(非圧縮/20 )**

を選んだという。<br>- インタンを選んだという。<br>- インタンを選んだという。

 $\bullet$ 

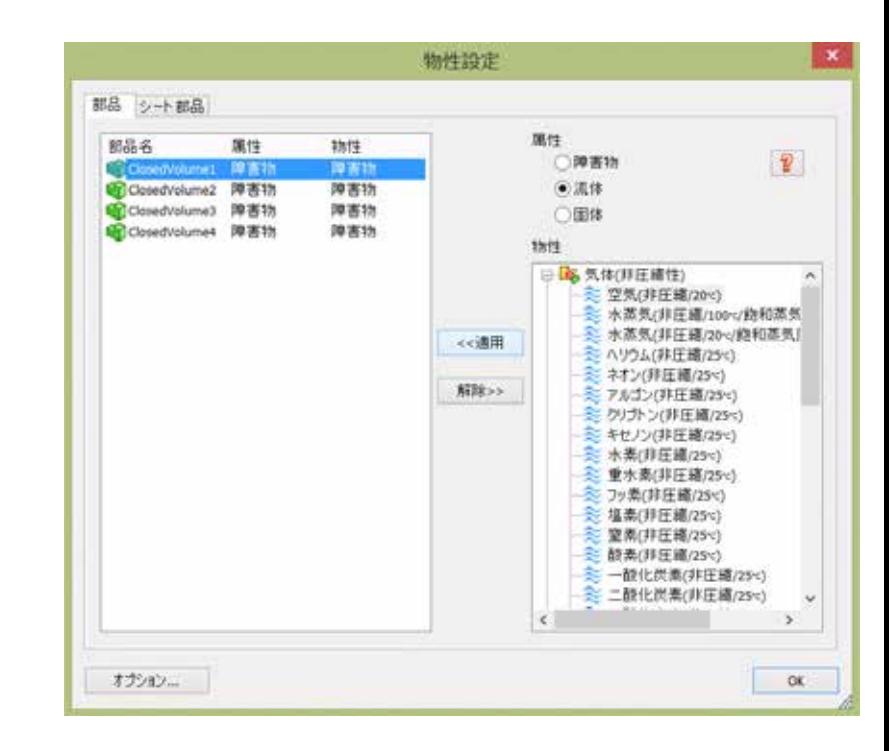

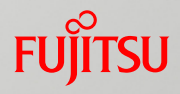

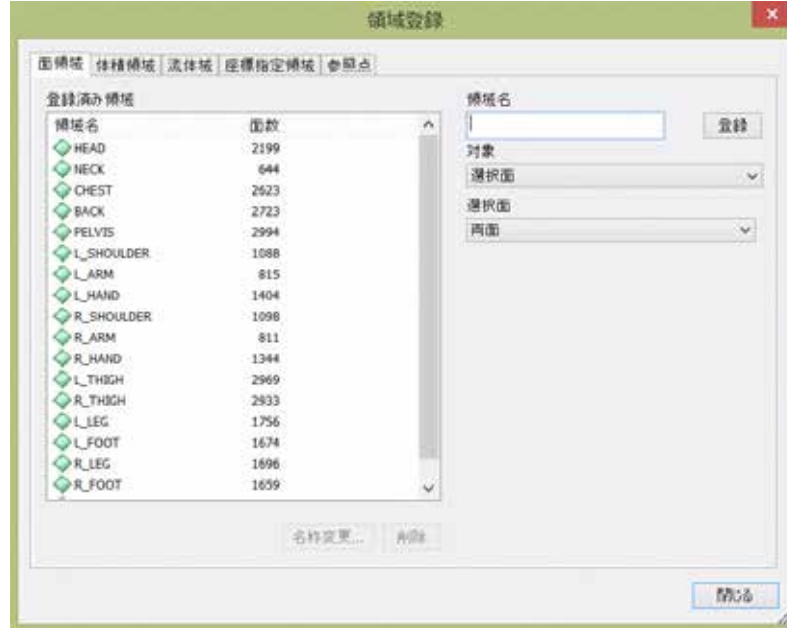

 $\blacksquare$ 

• ナビゲーションから「**領域登録**」をクリックすると

[**領域登録**]パネルがポップアップします。

• **面領域**タグが開いており、

Tips

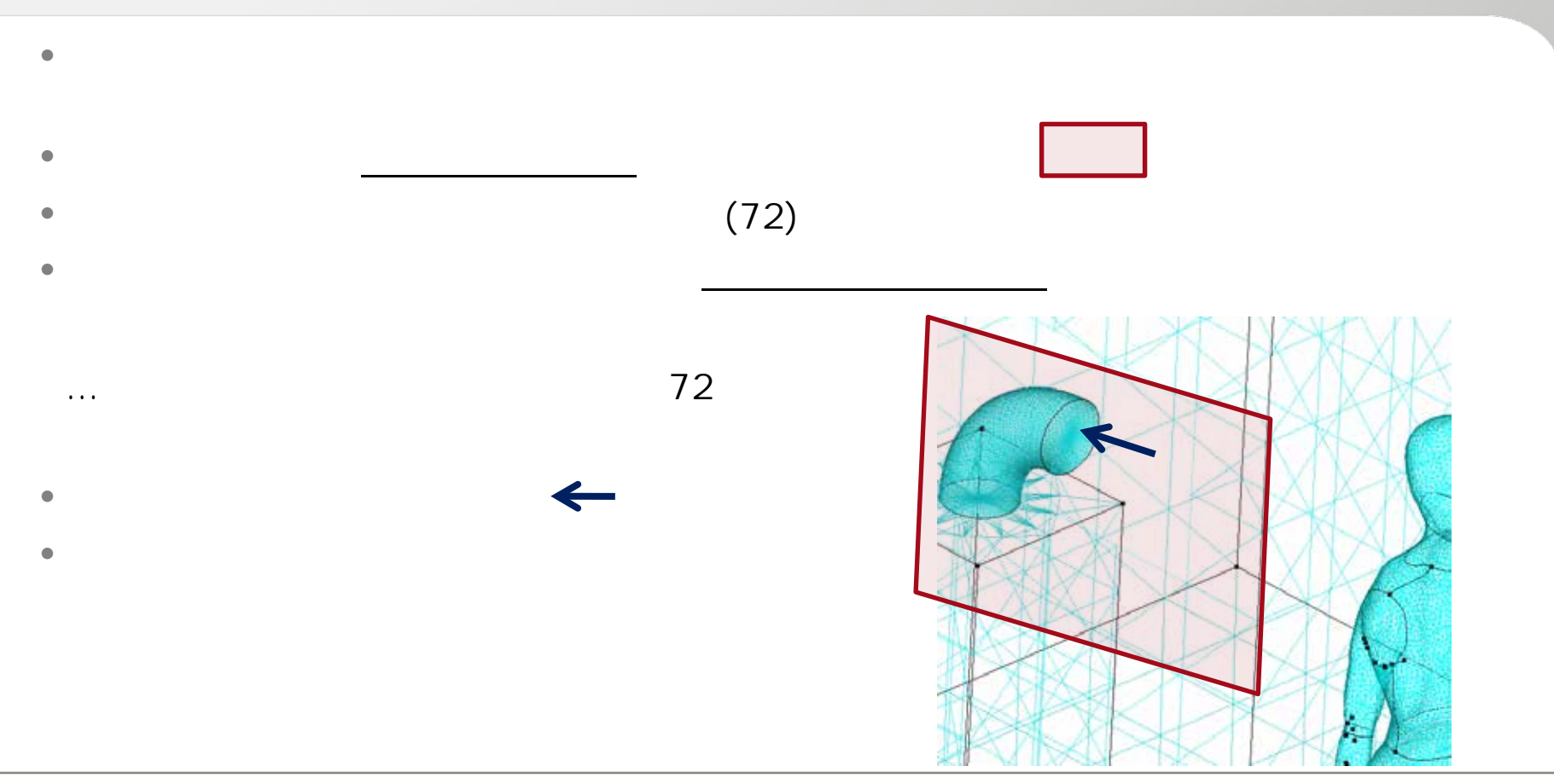

## Tips

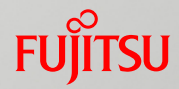

 $\bullet$  [ 1 inlet  $\bullet$ 

 $\overline{\phantom{a}}$ 

outlet [ ]

 $\bullet$ 

 $\bullet$ 

 $\overline{[}$ 

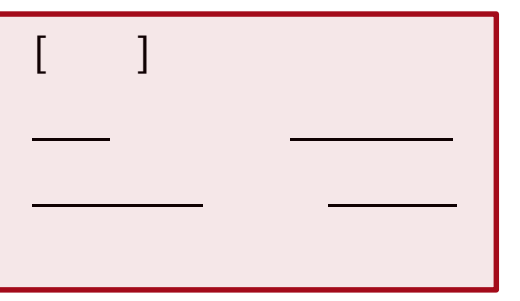

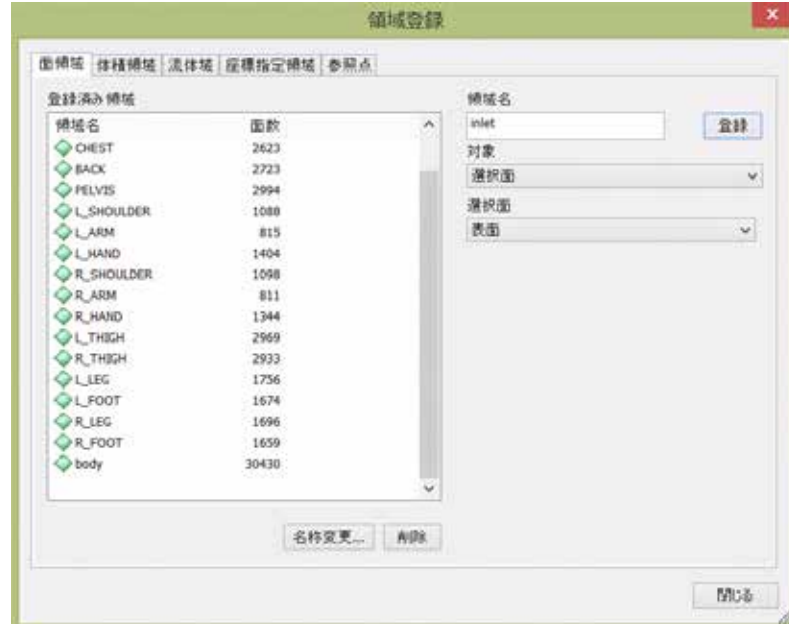

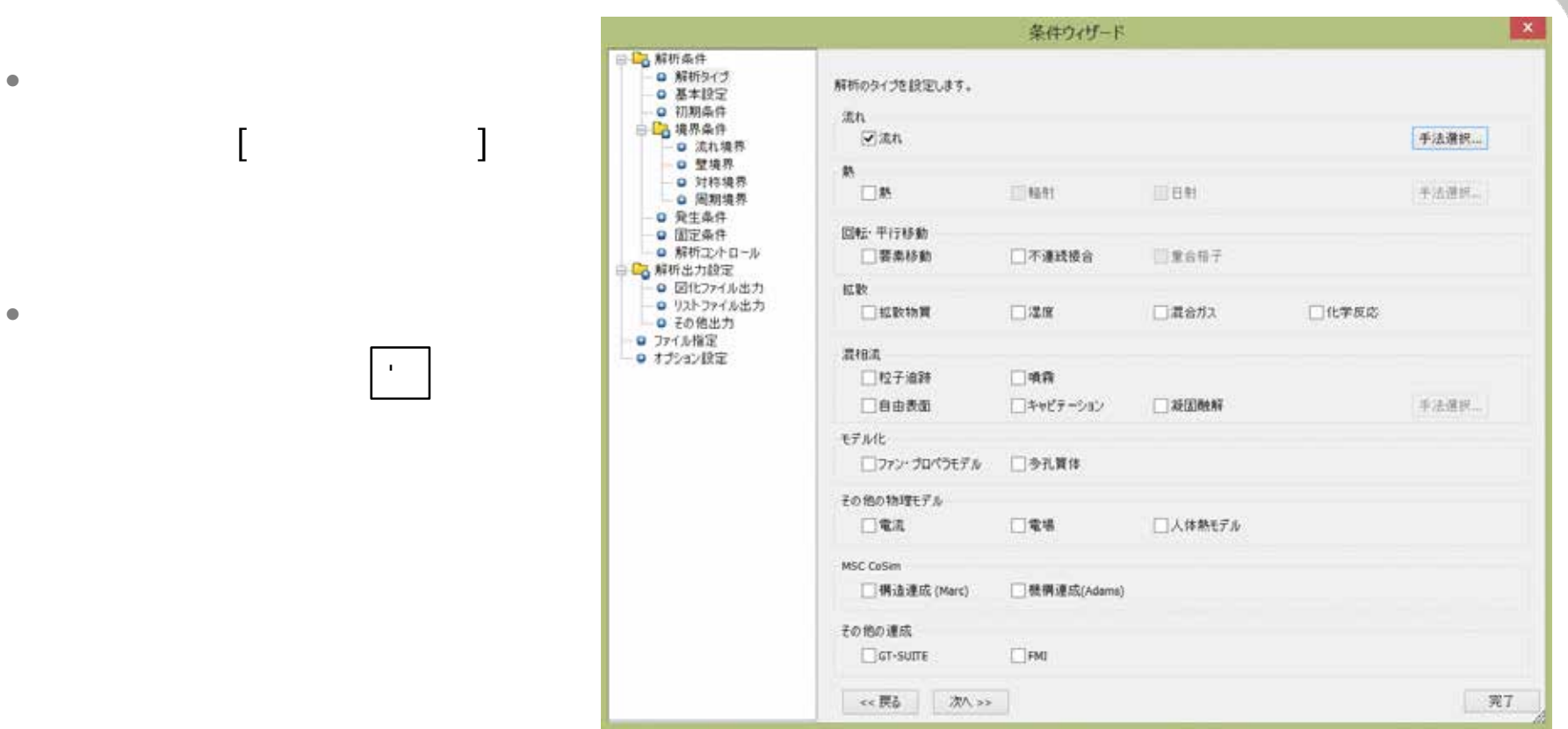

 $\Gamma$ 

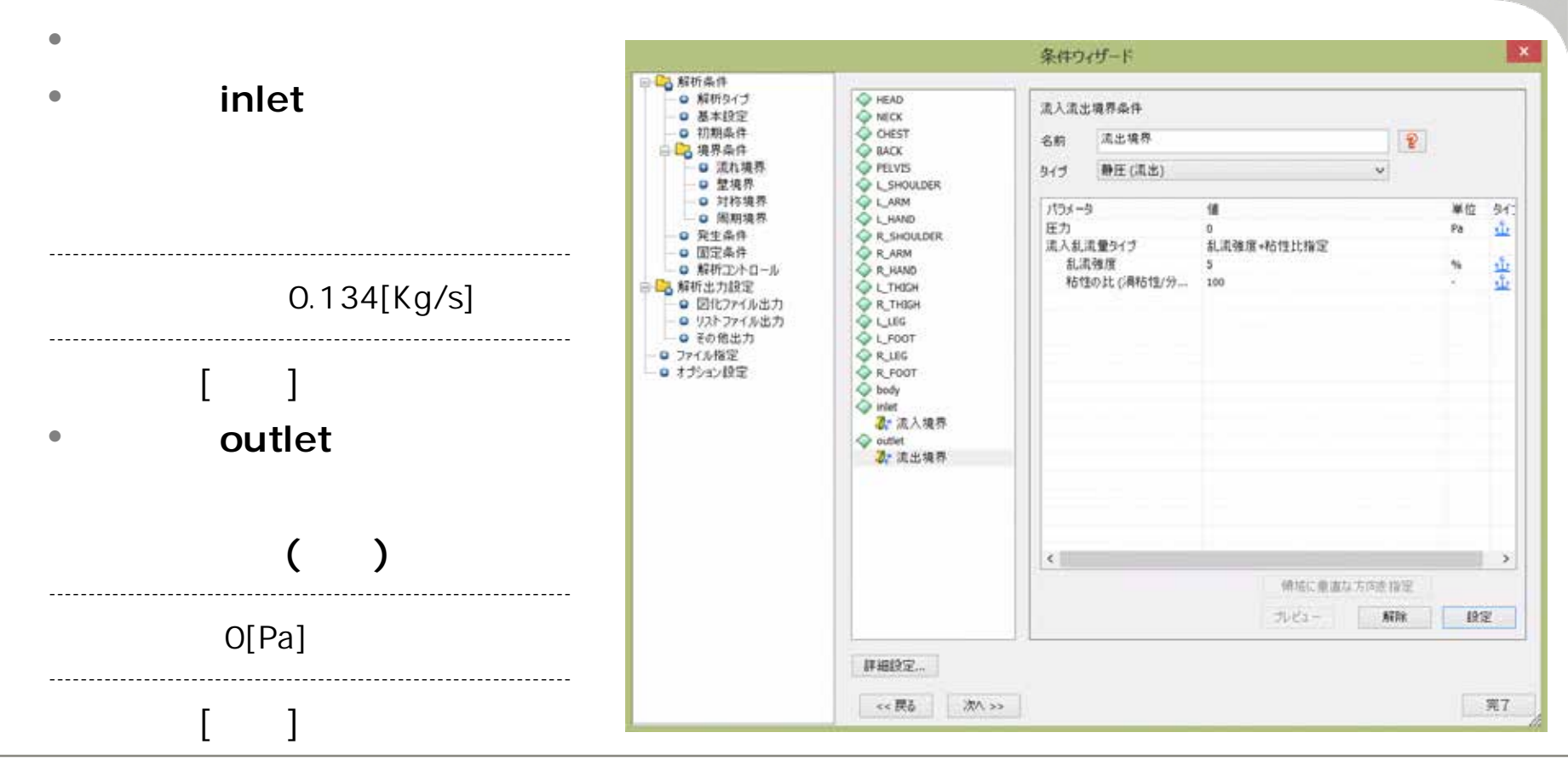

• **解析条件/解析コントロール**

• **定常判定** を選択、

------------------------------------------------------------------

------------------------------------------------------------------

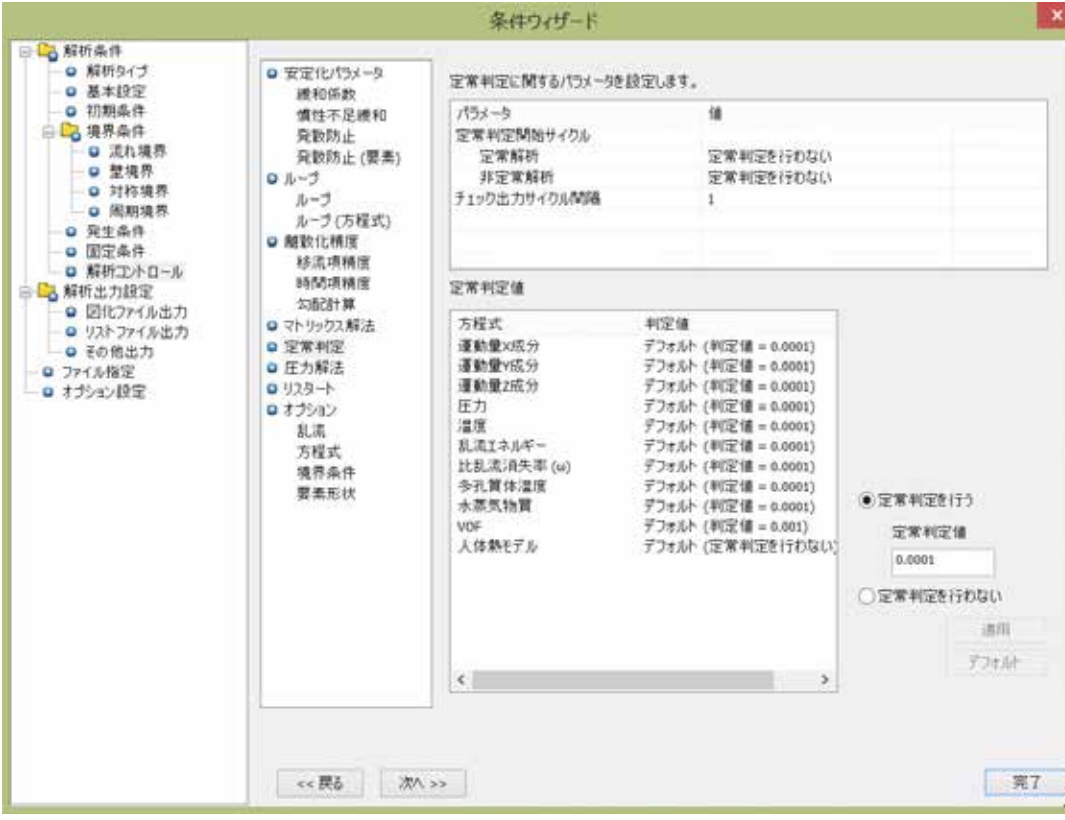

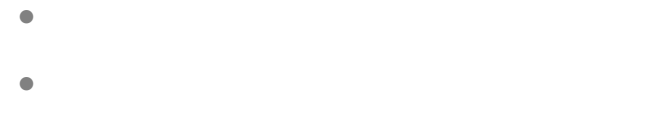

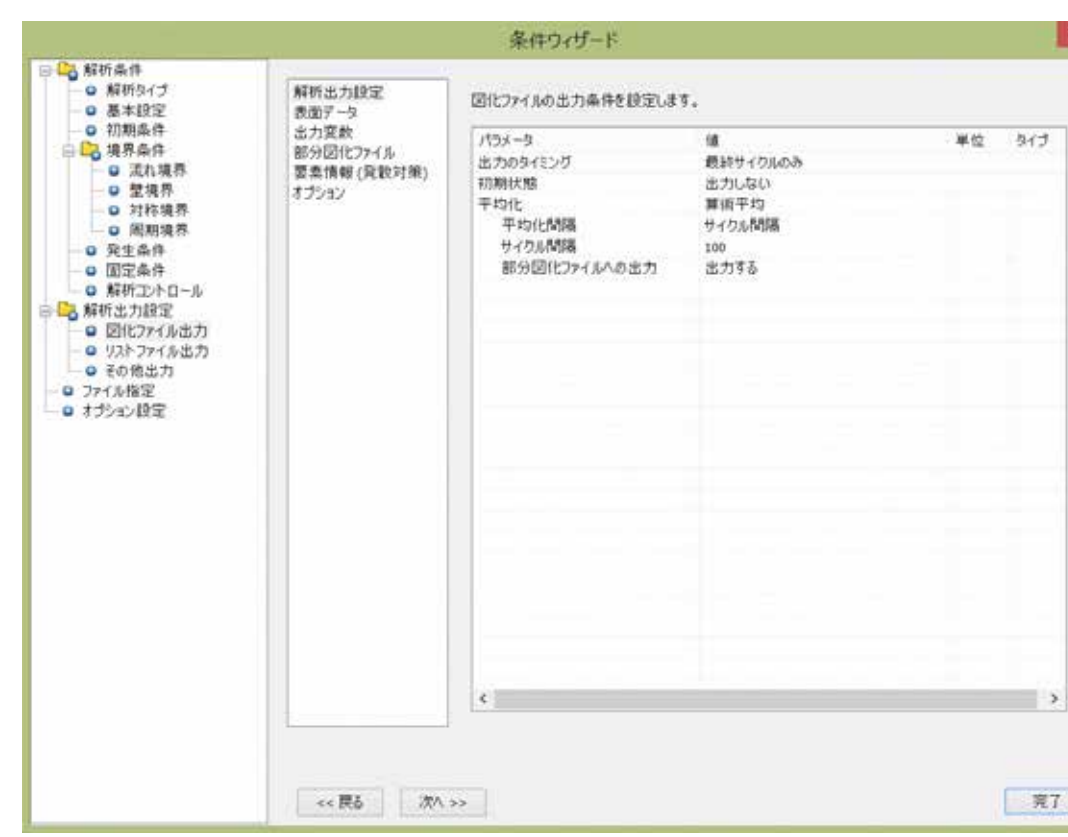

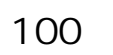

------------------------------------------------------------------

------------------------------------------------------------------

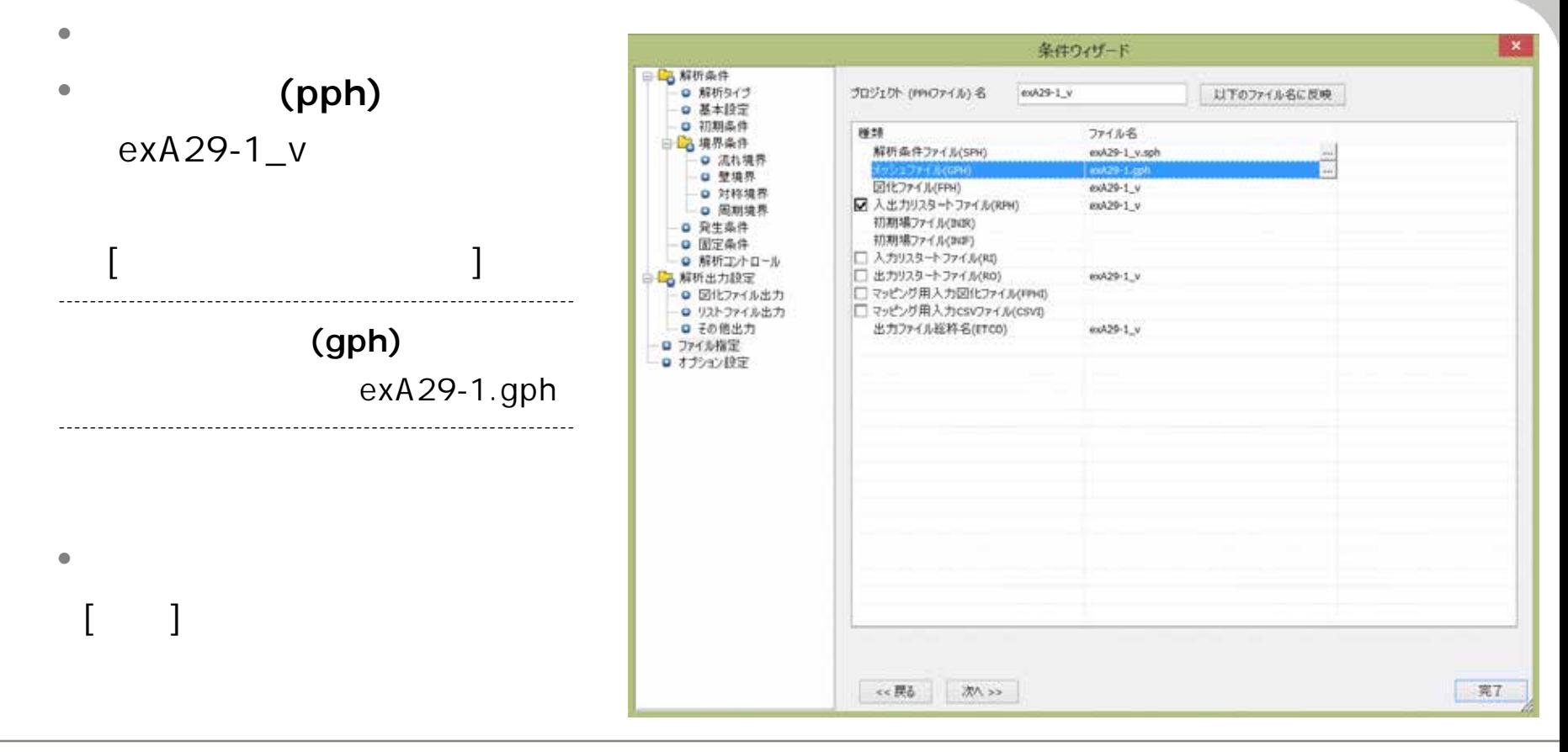

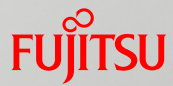

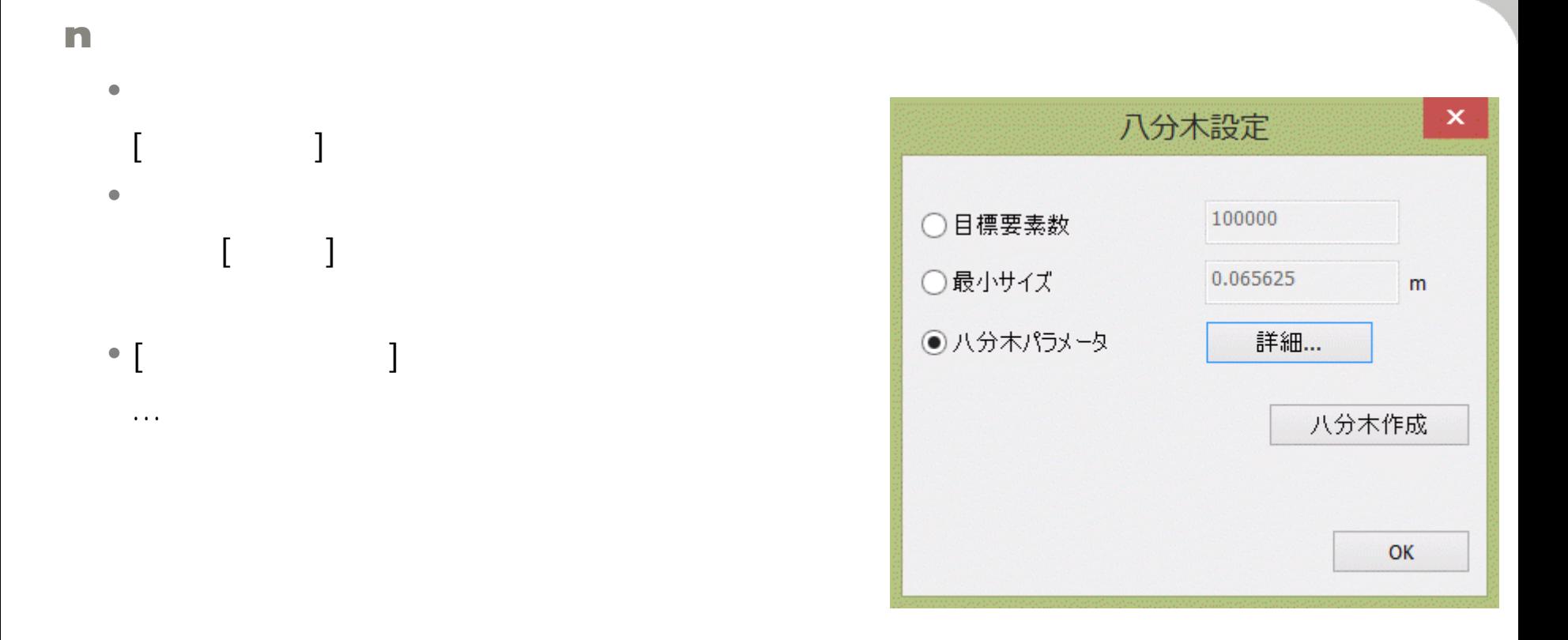

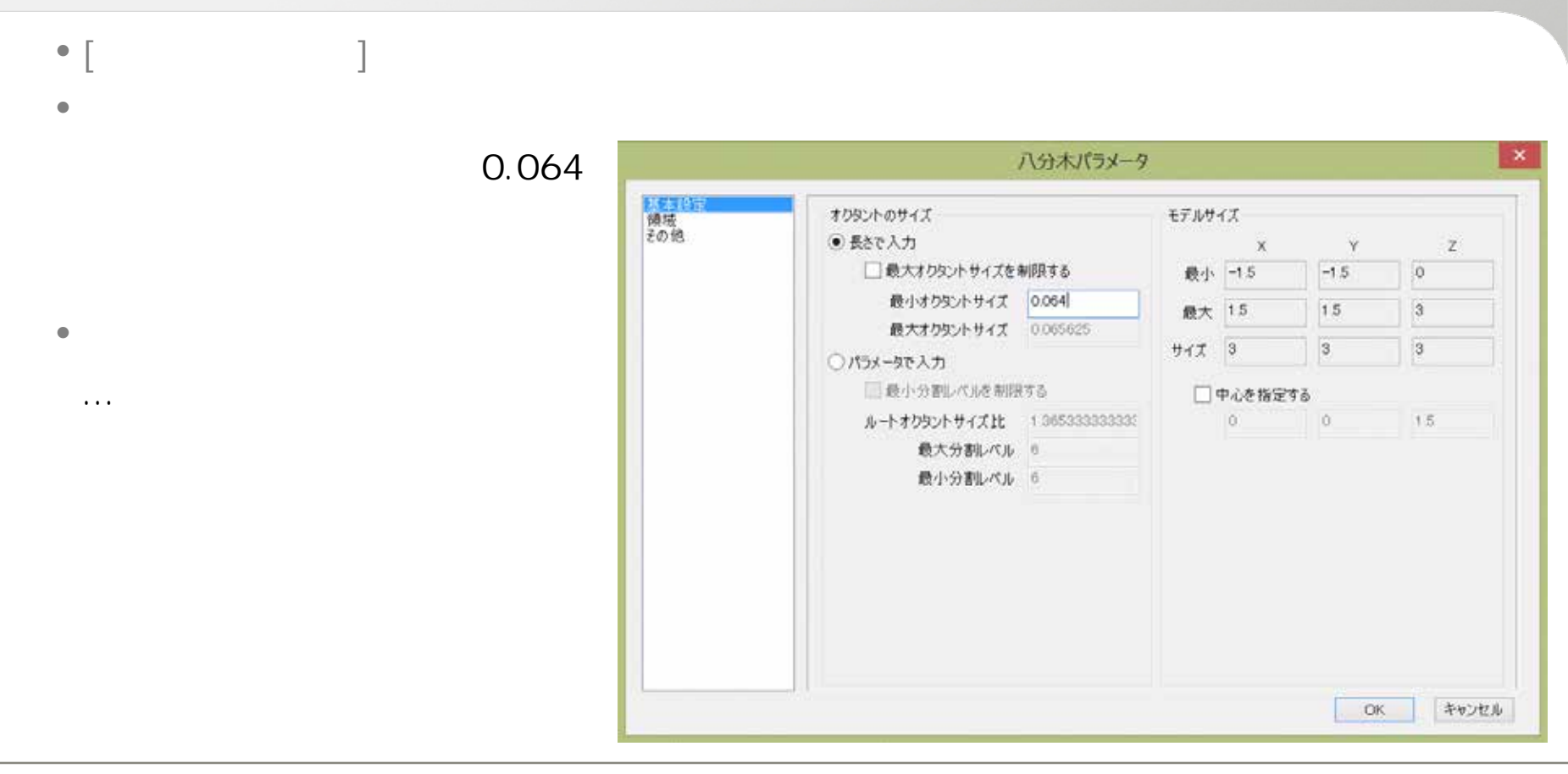

Tips

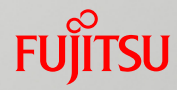

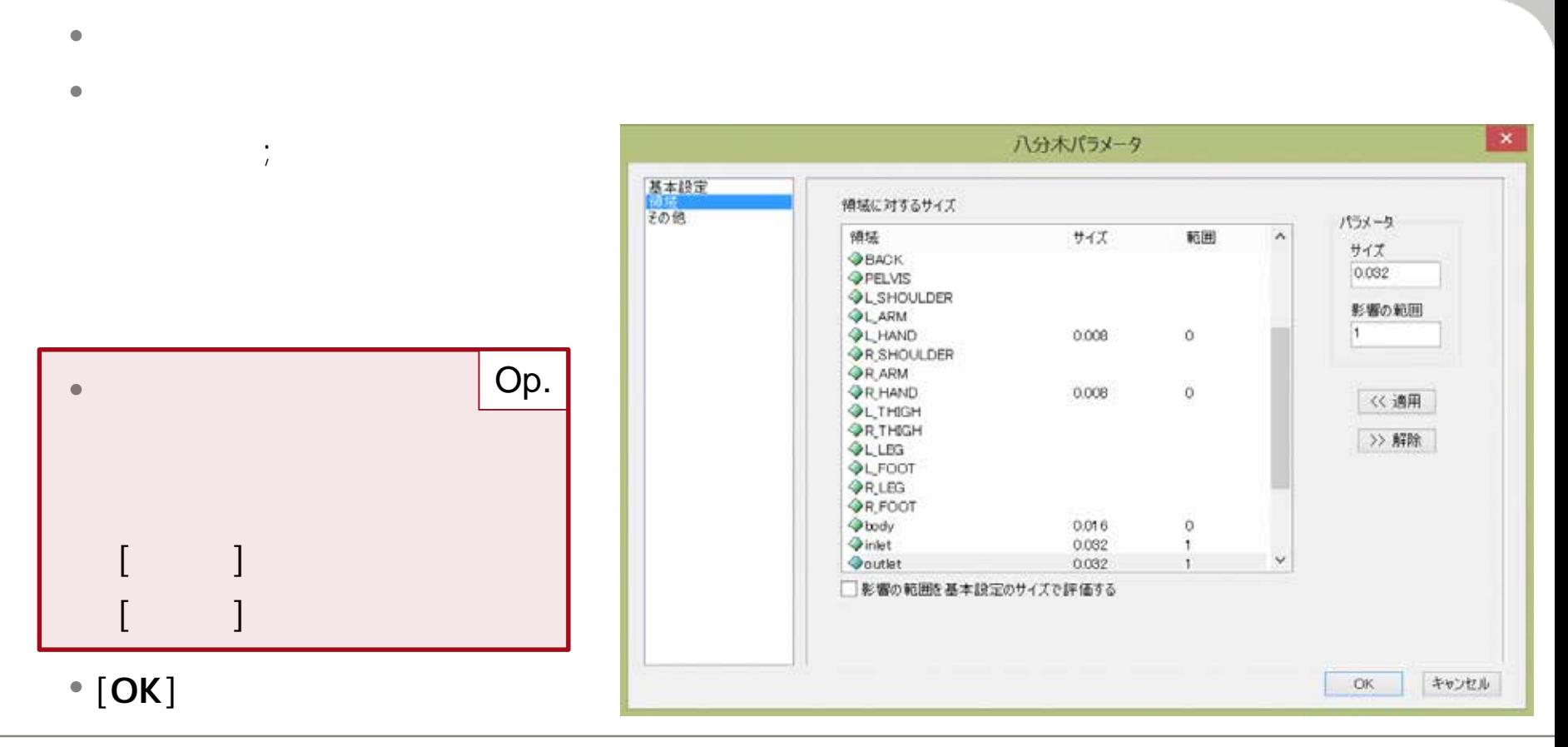

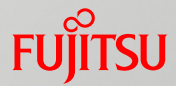

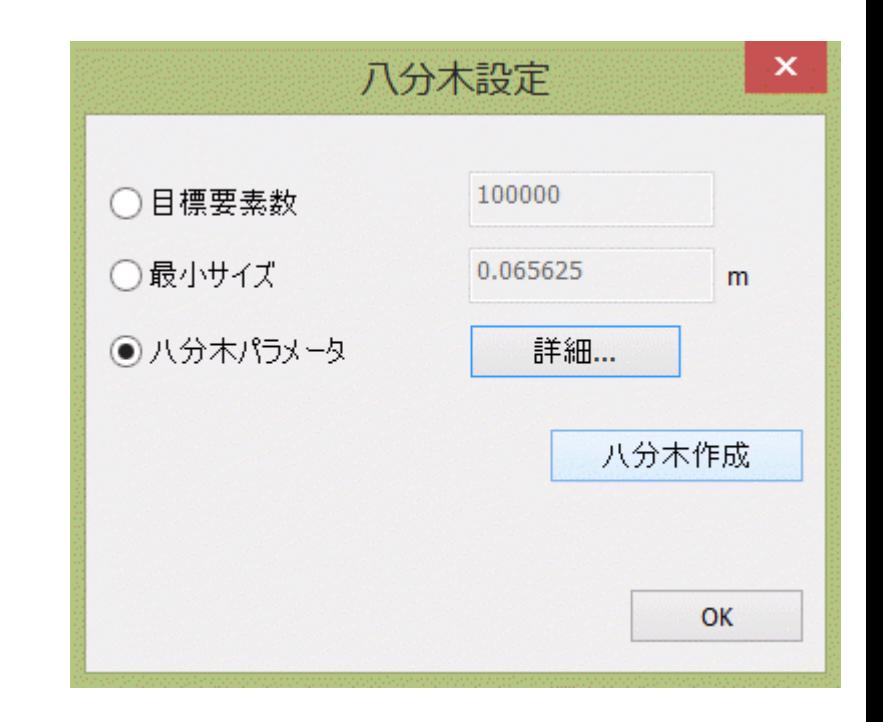

• The contract of the contract of the contract of the contract of the contract of the contract of the contract of the contract of the contract of the contract of the contract of the contract of the contract of the contract

 $\mathbf{M}(\mathbf{x})$ 

[**八分木作成**]ボタンを押下します。

 $\bullet$  - Let  $\mathcal{L}$  be a set of  $\mathcal{L}$  be a set of  $\mathcal{L}$  be a set of  $\mathcal{L}$ 

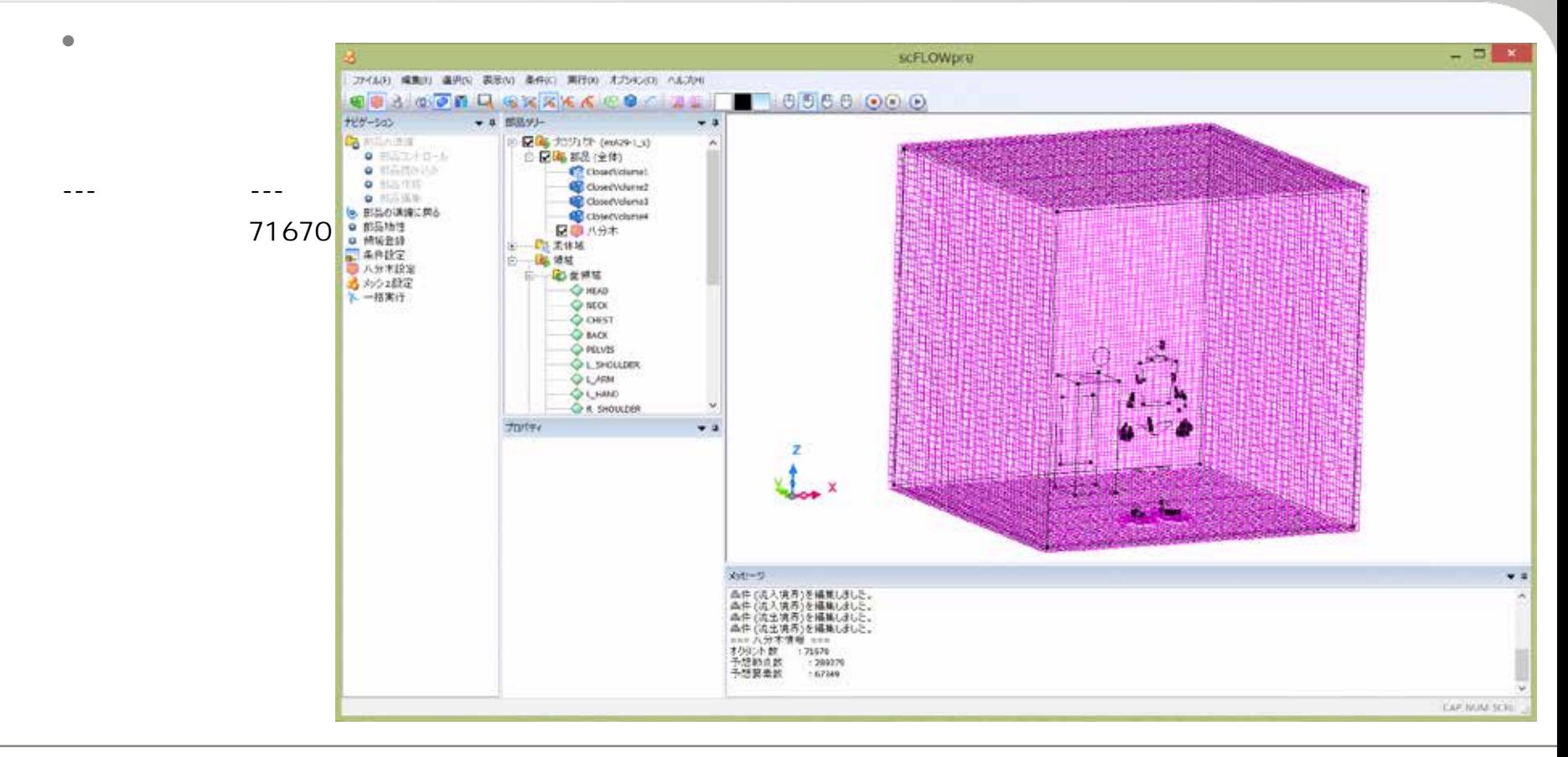

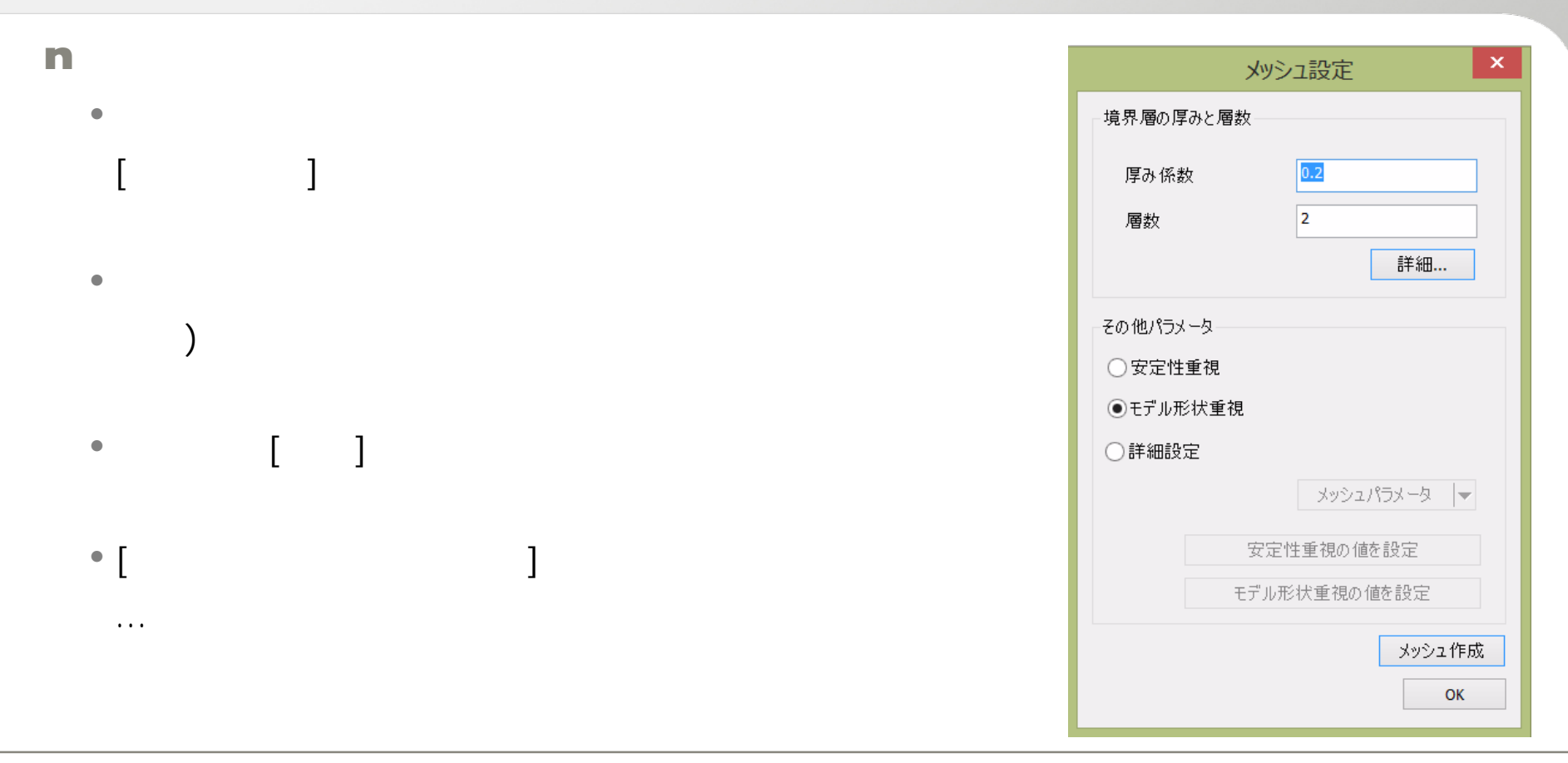

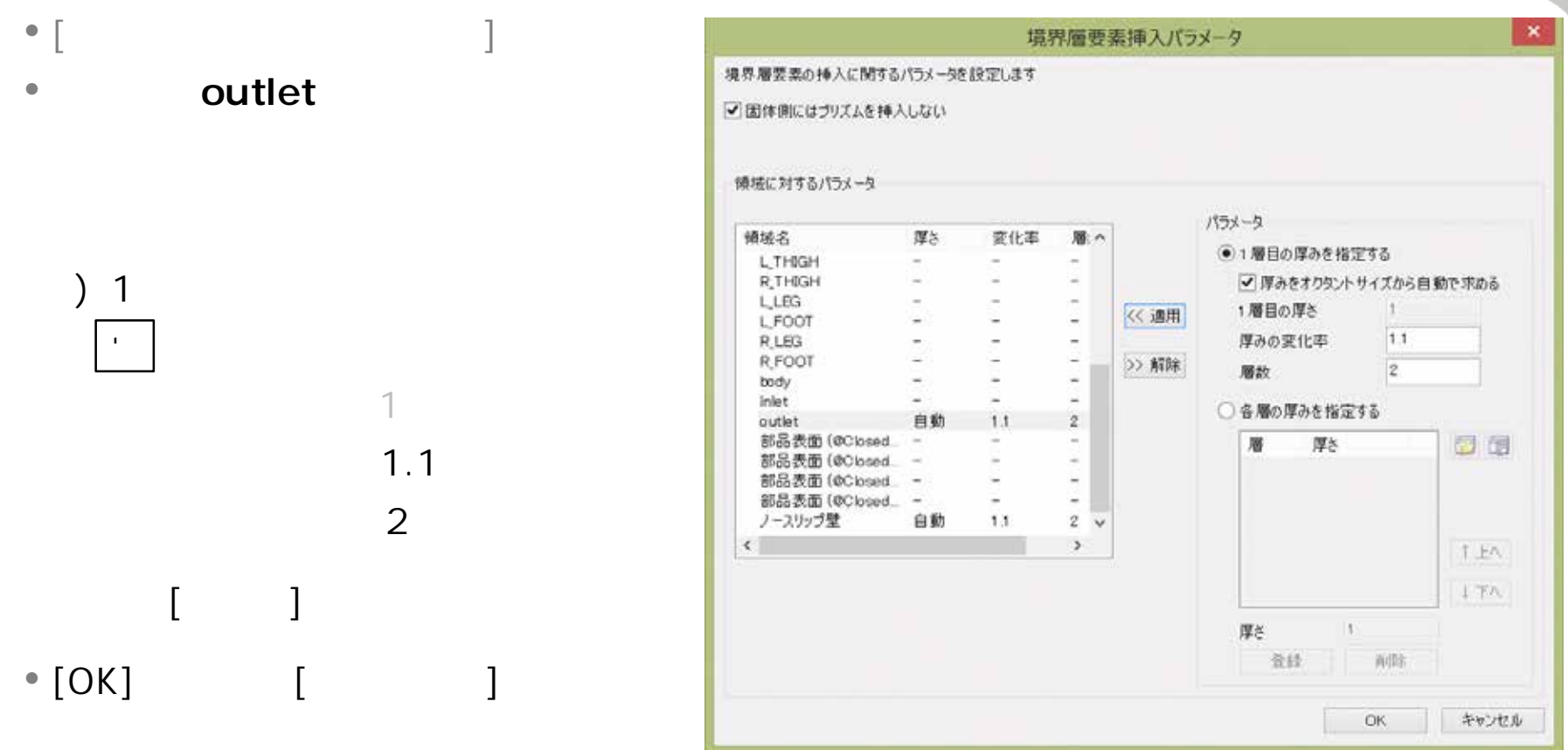

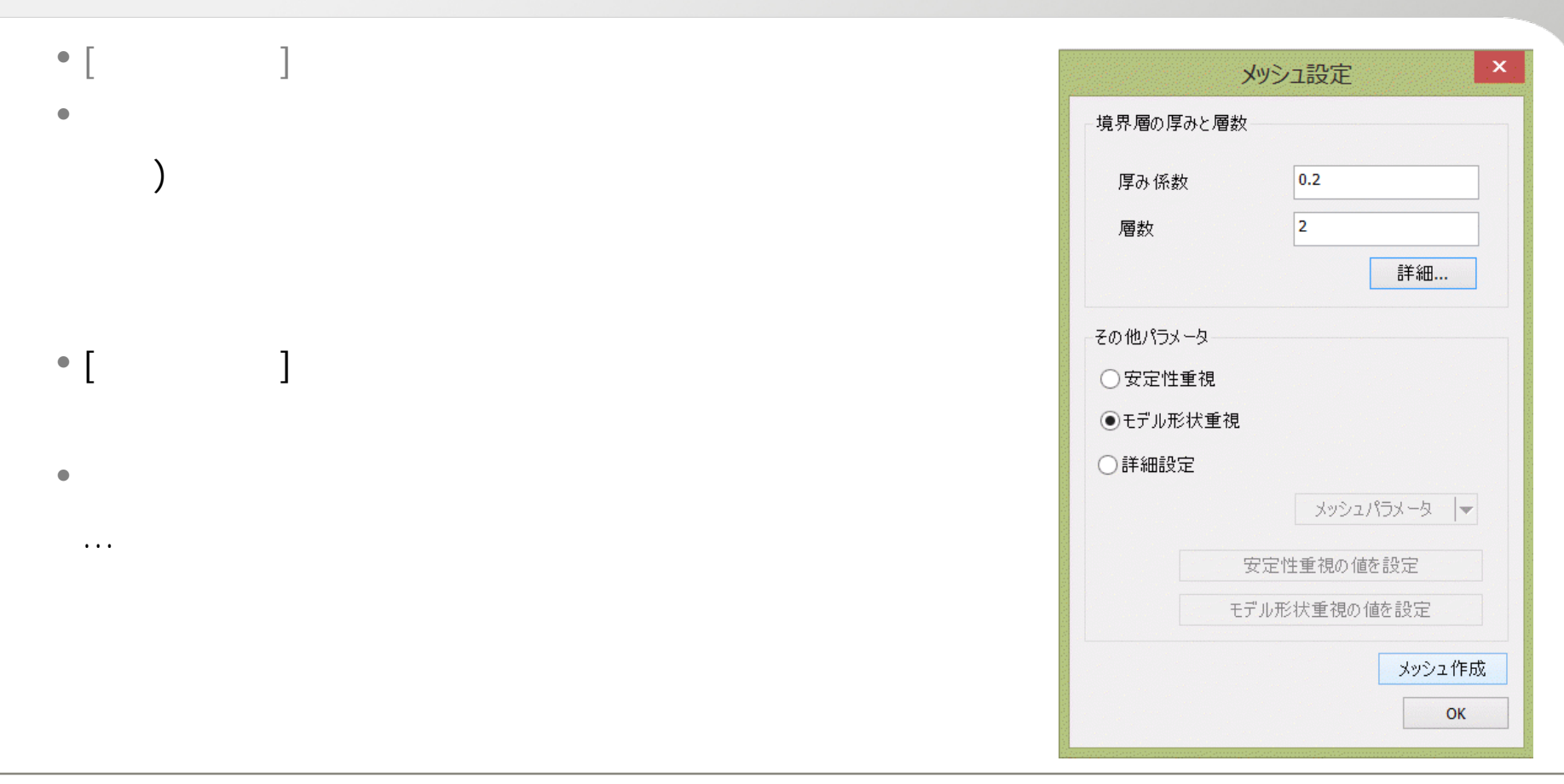

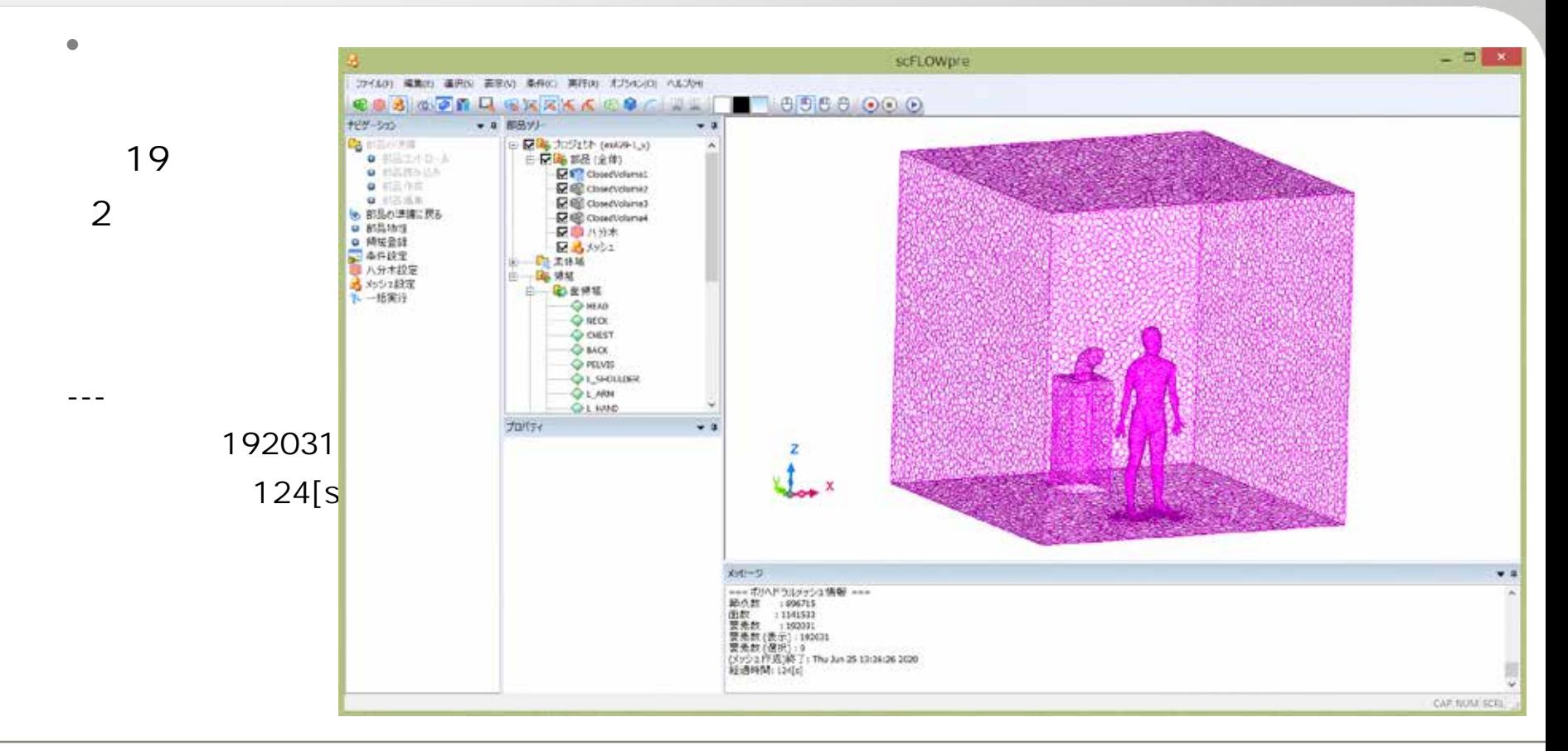

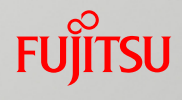

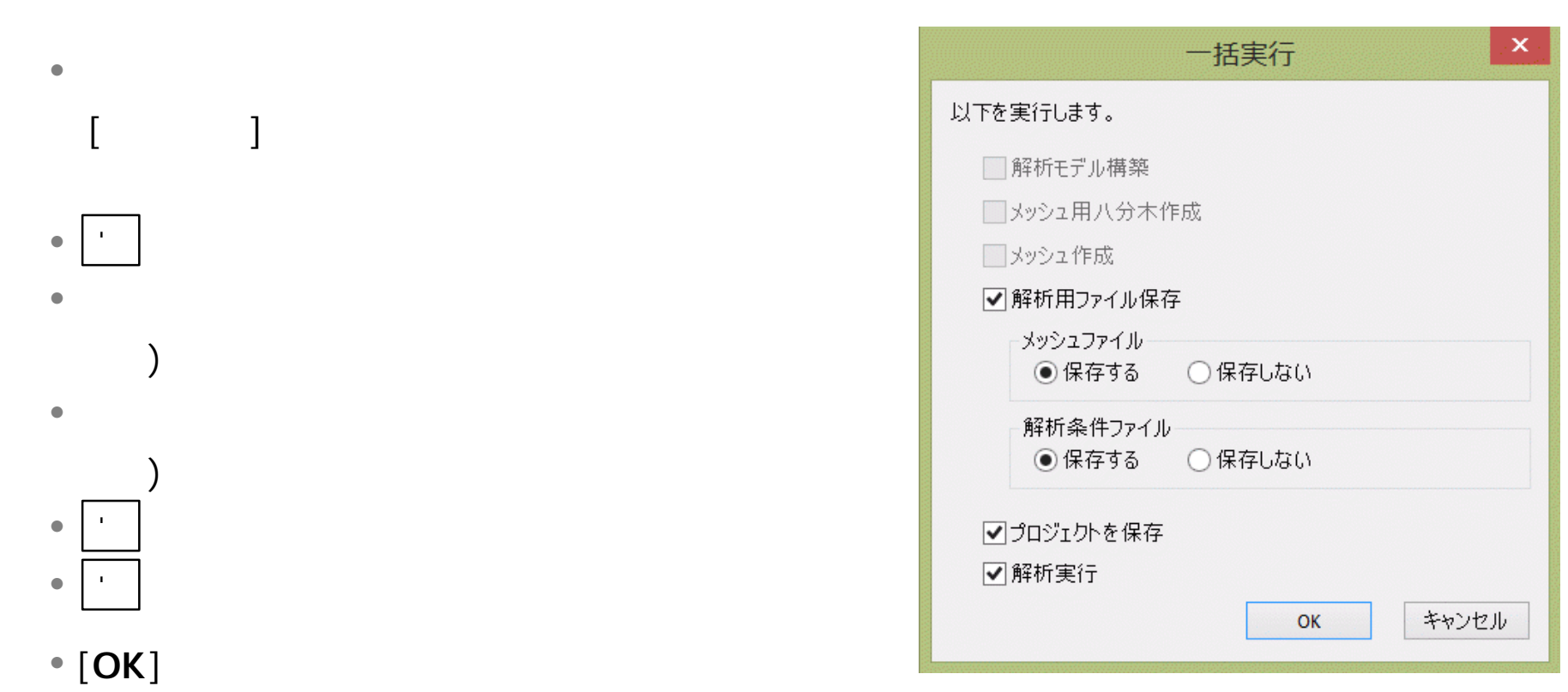

 $\blacksquare$ 

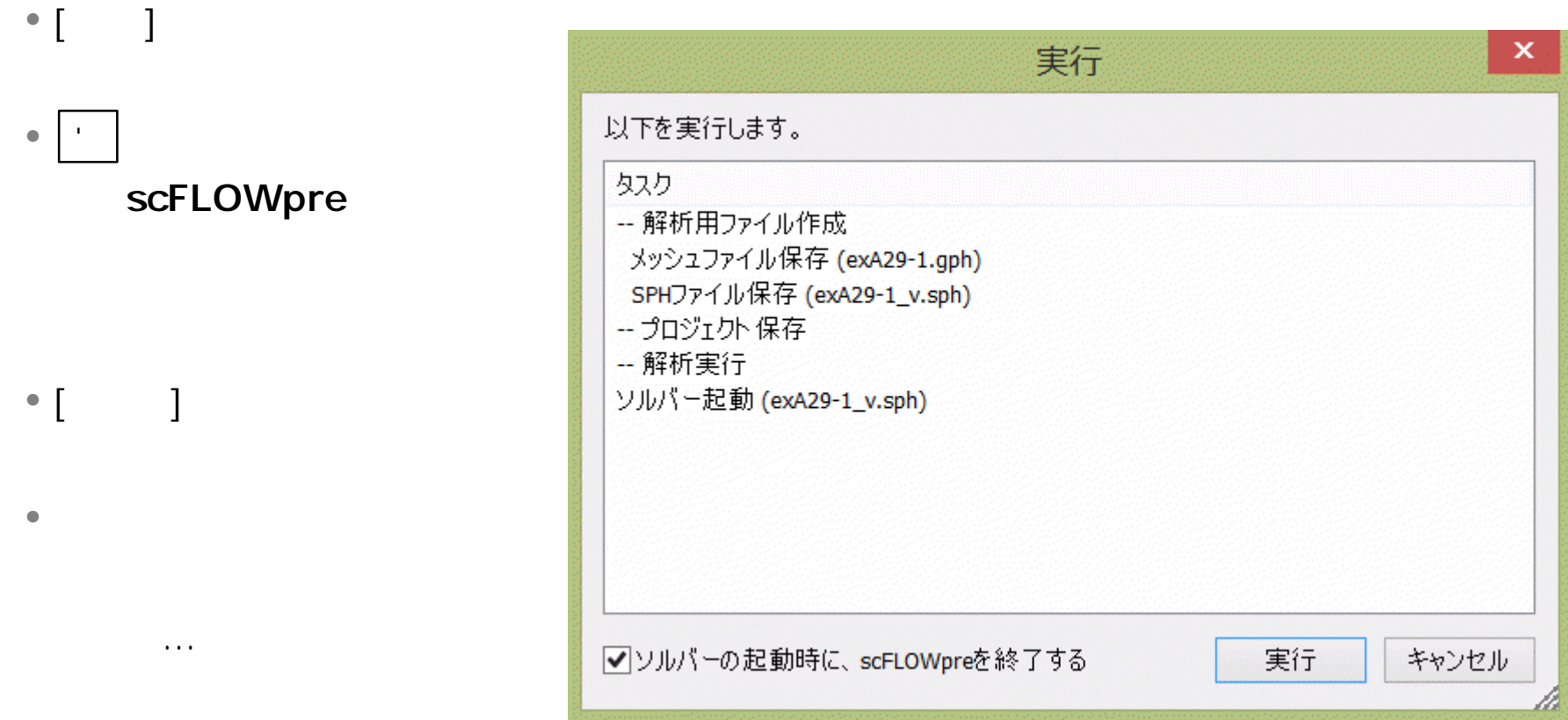

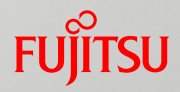

#### • scMonitor

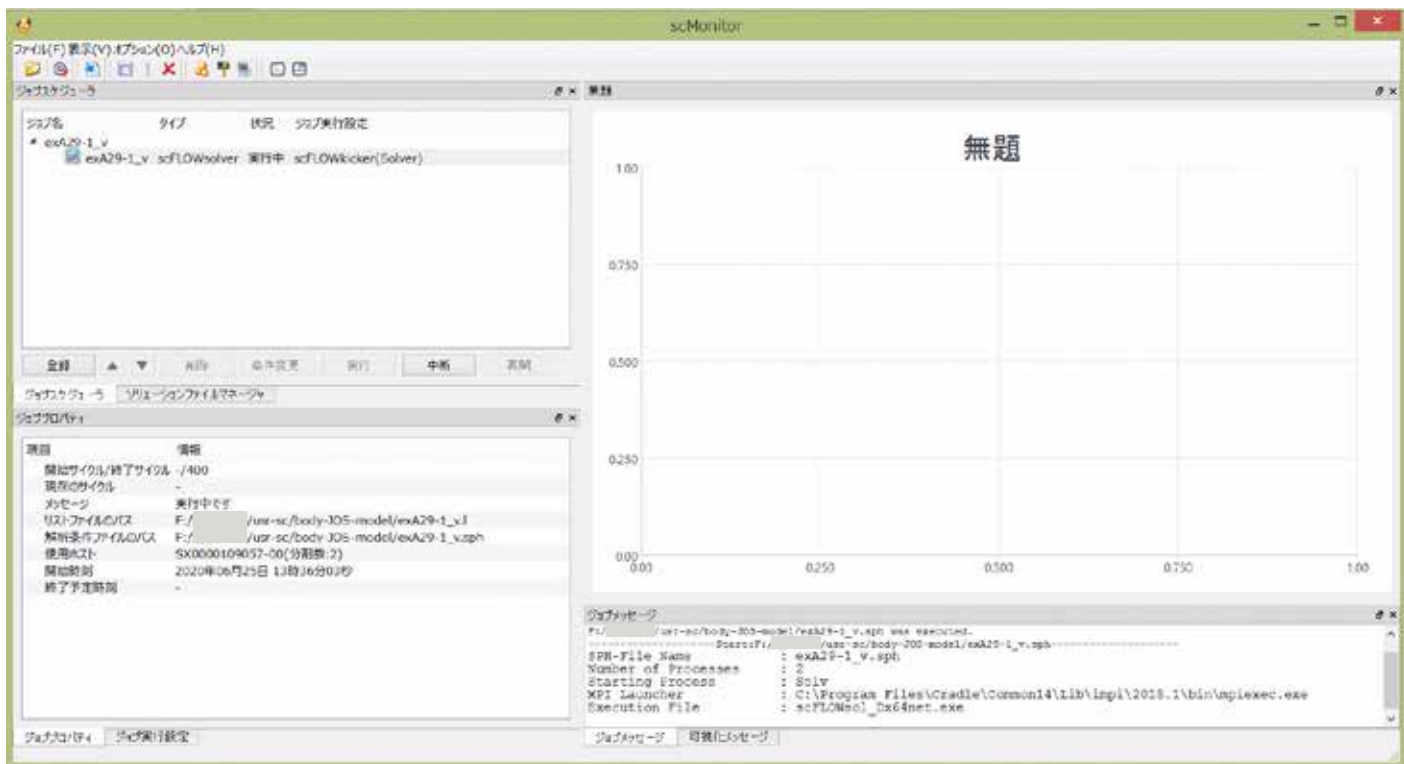

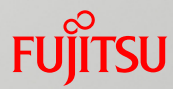

#### • scMonitor

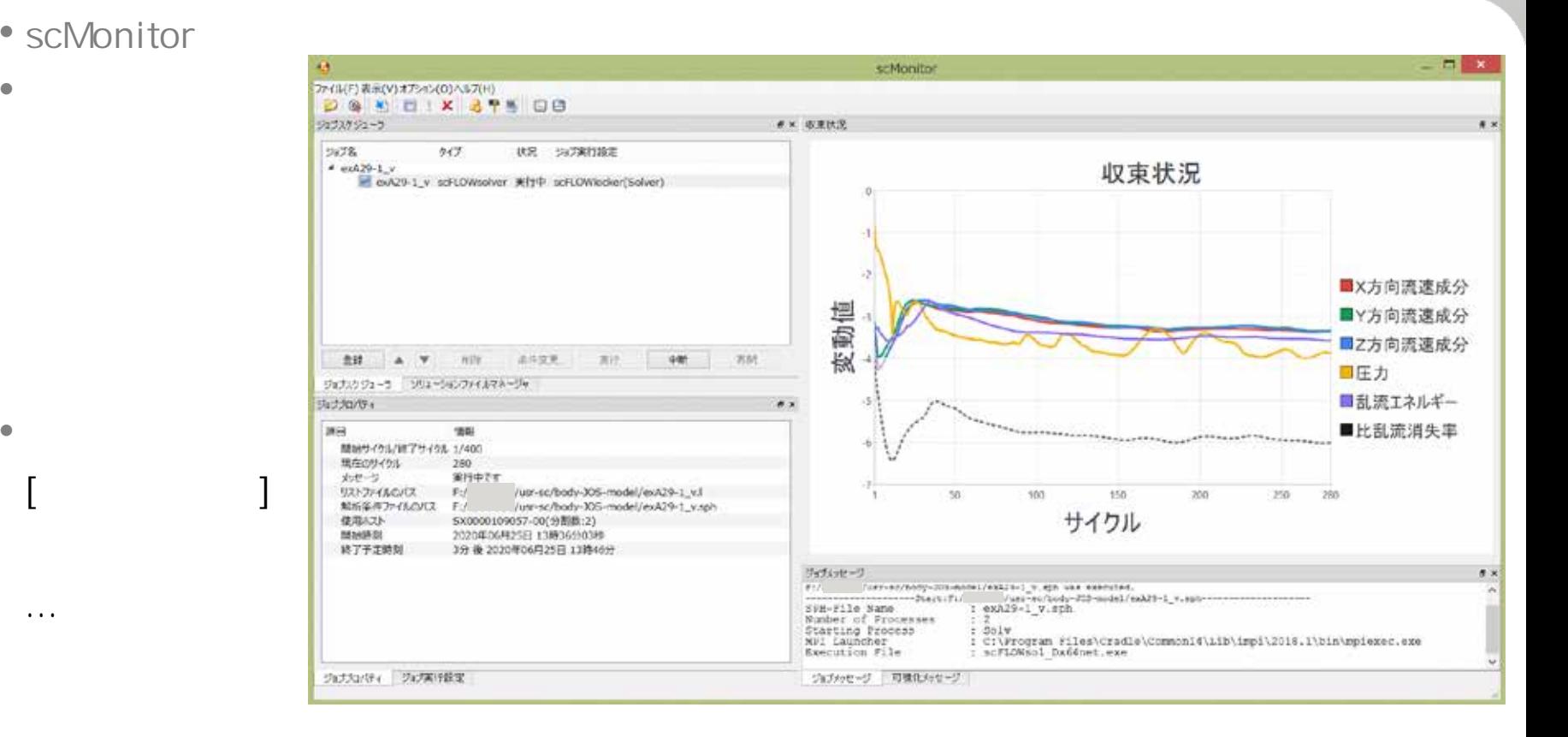

• [*state discriminal* • 10 13 • [ OK ]

 $\bullet$  -  $\bullet$  -  $\bullet$ 

• <sub>www.</sub>area with the set of the set of the set of the set of the set of the set of the set of the set of the set of the set of the set of the set of the set of the set of the set of the set of the set of the set of the se

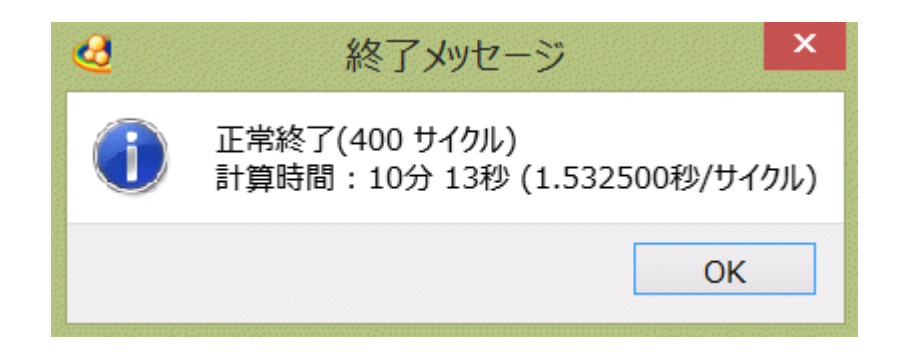

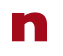

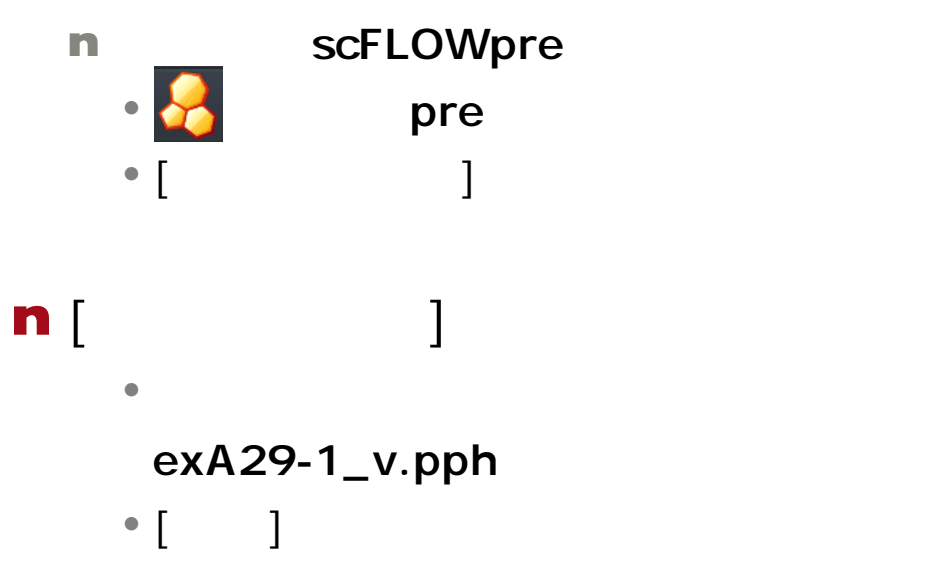

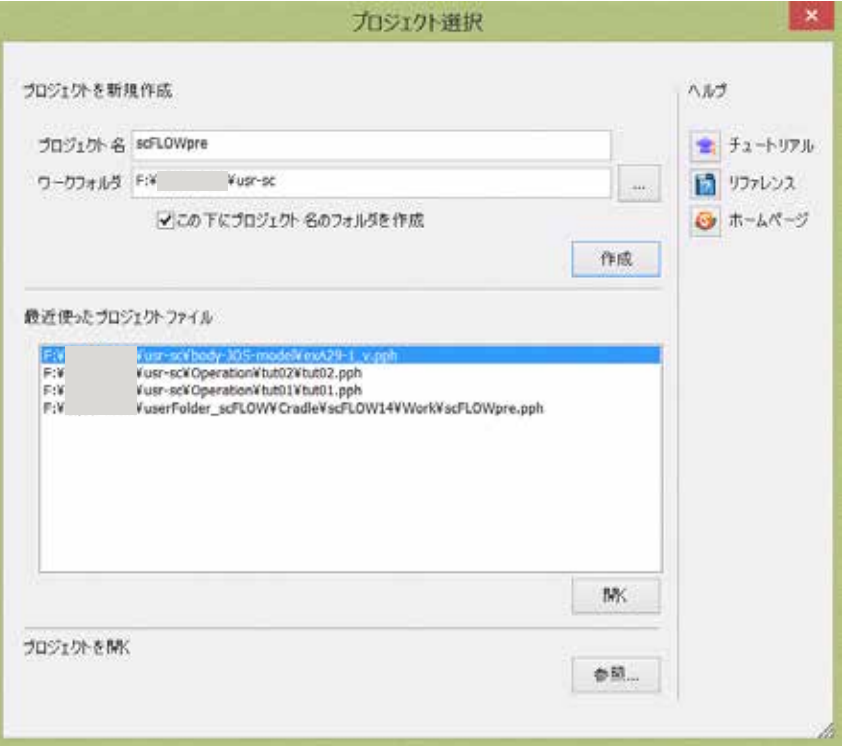

![](_page_37_Picture_49.jpeg)

![](_page_38_Figure_1.jpeg)

**終了サイクル**��1000 **時間間隔** ��0.3[s]

• 定常/非定常

 $\bullet$ 

 $\mathbf{u}$  , we have a set of  $\mathbf{v}$ 

)ソ**非定常**

![](_page_39_Picture_0.jpeg)

![](_page_39_Figure_1.jpeg)

![](_page_40_Picture_0.jpeg)

![](_page_40_Figure_1.jpeg)

![](_page_41_Picture_0.jpeg)

![](_page_41_Figure_1.jpeg)

• リストから **全領域** を選び、

![](_page_41_Picture_3.jpeg)

![](_page_41_Picture_4.jpeg)

![](_page_42_Picture_0.jpeg)

![](_page_42_Figure_1.jpeg)

![](_page_43_Picture_0.jpeg)

• **解析条件 初期条件** 条件ウィザード • ClosedVolume1 白口 解析条件 a 解析タイプ **@全博场** 17,054.17  $0.84195'$ <sup>●</sup>、初期填条件 **D M A** *M M <i>M D* ≥ 双気(非圧縮/20%) (FludRe) 口 湿度 石前 Initial ロ 人体熱モデル C ClosedVolume1 " heat Q 防期条件 パットーク 缣 単位 タイプ **名前**: initial □ 2 项界杂件 C Closed Volume 2 定款 建度 Q 活乳場基 Closed Volume 3 設定タイプ 催指定 **Q 壁塊尽 OR** ClosedVolume4  $|x| \leq |x|$ Q 热情系  $0 x s$  $48$ 70 ---------------------------------------------------------------------------------------------------- Q 运信地界 **U 对称境界 変数**: 温度 0 图期填具 □ 宣生条件 **D 团定条件** : 30 [ ]  $\bullet$  NWID-1-1 日の解析出力設定 ---------------------------------------------------------------------------------------------------- ● 図化ファイル出力 ■ リストファイル出力 ■ その他出力 ● ファイル指定 0 オブシェン設定 • [**設定**] をクリック。 Milt 19定  $\epsilon$  $\rightarrow$ 完了 << 民治 ity as

![](_page_44_Picture_0.jpeg)

![](_page_44_Figure_1.jpeg)

![](_page_45_Picture_0.jpeg)

![](_page_45_Figure_2.jpeg)

![](_page_46_Picture_0.jpeg)

![](_page_46_Figure_1.jpeg)

![](_page_47_Picture_0.jpeg)

![](_page_47_Picture_20.jpeg)

 $\bullet$ 

 $\bullet$ 

 $\ddot{\phantom{a}}$ 

![](_page_48_Picture_0.jpeg)

![](_page_48_Figure_2.jpeg)

![](_page_48_Picture_47.jpeg)

![](_page_49_Picture_0.jpeg)

![](_page_49_Picture_84.jpeg)

 $\blacksquare$ 

![](_page_50_Picture_46.jpeg)

![](_page_51_Picture_0.jpeg)

#### • scMonitor

![](_page_51_Picture_15.jpeg)

![](_page_52_Picture_0.jpeg)

#### • scMonitor

 $\mathbf{M}(\mathbf{x})$ 

![](_page_52_Figure_3.jpeg)

![](_page_53_Picture_0.jpeg)

![](_page_53_Figure_1.jpeg)

 $\mathbf{u}$  , we have a set of  $\mathbf{v}$ 

![](_page_53_Picture_2.jpeg)

 $\bullet$  -  $\bullet$  -  $\bullet$ 

 $\bullet$  , we see that the distribution  $\mathbb{R}^n$  , we see that the distribution  $\mathbb{R}^n$  , we see that the distribution  $\mathbb{R}^n$ 

![](_page_54_Picture_0.jpeg)

![](_page_54_Figure_1.jpeg)

![](_page_55_Picture_0.jpeg)

 $\bullet$ 

### • exA29-1\_v\_400.fph ファイルを選択し [**開く**] をクリック。

#### $exA29-1_v400.$ fph

 $\mathbf{M}(\mathbf{x})$ 

![](_page_55_Picture_42.jpeg)

![](_page_56_Picture_0.jpeg)

• exA29-1\_v\_400.fph

![](_page_56_Picture_2.jpeg)

Tips

![](_page_57_Figure_1.jpeg)

![](_page_57_Figure_2.jpeg)

![](_page_58_Picture_0.jpeg)

![](_page_58_Picture_1.jpeg)

![](_page_59_Picture_0.jpeg)

#### • SST k-

![](_page_59_Picture_2.jpeg)

![](_page_60_Picture_0.jpeg)

 $\bullet$ 

#### • exA29-1\_t\_1000.fph ファイルを選択し [**開く**] をクリックします。

![](_page_60_Picture_29.jpeg)

![](_page_61_Picture_0.jpeg)

![](_page_61_Picture_1.jpeg)

• カット面を人体を左右に分ける

• <sub>200</sub> × 200 × 200 × 200 × 200 × 200 × 200 × 200 × 200 × 200 × 200 × 200 × 200 × 200 × 200 × 200 × 200 × 200 × 200 × 200 × 200 × 200 × 200 × 200 × 200 × 200 × 200 × 200 × 200 × 200 × 200 × 200 × 200 × 200 × 200 × 200 × 20

 $\mathbf{u}$  , we have a set of  $\mathbf{v}$ 

![](_page_62_Picture_0.jpeg)

![](_page_62_Figure_1.jpeg)

![](_page_63_Figure_1.jpeg)

![](_page_64_Picture_0.jpeg)

### n solver

- WindowsPC
- $\bullet$  The structure is the structure  ${\sf L} {\sf L}-$

• **• 日本語メニュー** 

• メニュー配置がよく考えられている

• 使いやすい熱流体解析ソフトウェアであると感じた

## n Post

n extensive

• postProcessing post

64 Copyright 2020 FUJITSU LIMITED

shaping tomorrow with you